# **Working with E-OFFICE**

**CORPORATION CONTROL**<br> **CORPORATION** 

# **Table of Content -**

- *1. Login*
- *2. Diarization*
- *3. After receiving the file/receipt in Inbox*
- *4. Forwarding and Replying a File/Receipt to other users*
- *5. Opening/Creating a new File*
- *6. Noting*
- *7. Creation, Approval and Dispatch of DFA in Files*
- *8. Sending of response against a standalone Receipt*
- *9. Creation of Part files*
- *10. Pull up*
- *11. Search*
- *12. Process for closing and reopening of file*
- *13. DSC in e-Office*

# **1. Process for login**

(Go to URL<sub>:</sub> https://eoffice-uttarakhand.uk.gov.in → Enter Mail-id and Password → Enter the OTP received on mobile  $\rightarrow$  click the check box don't ask again on this device)

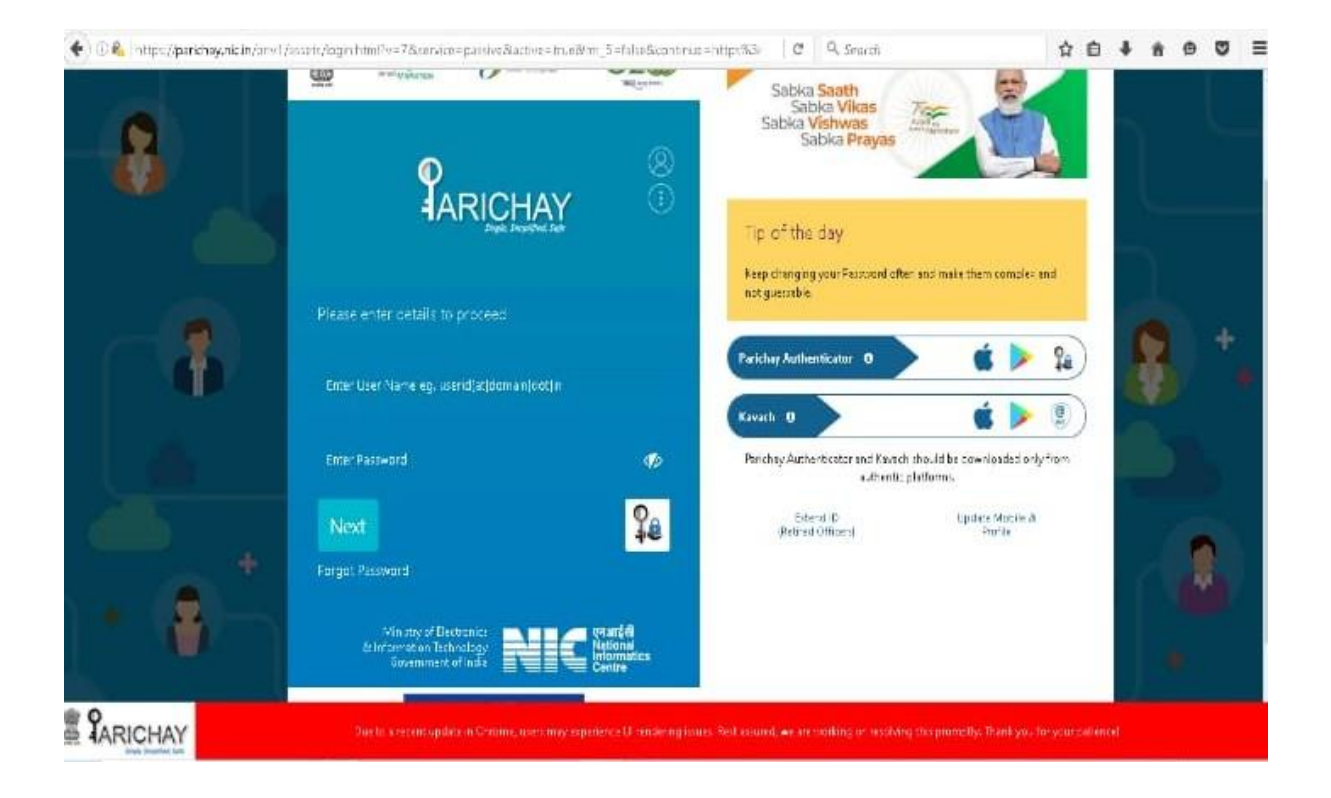

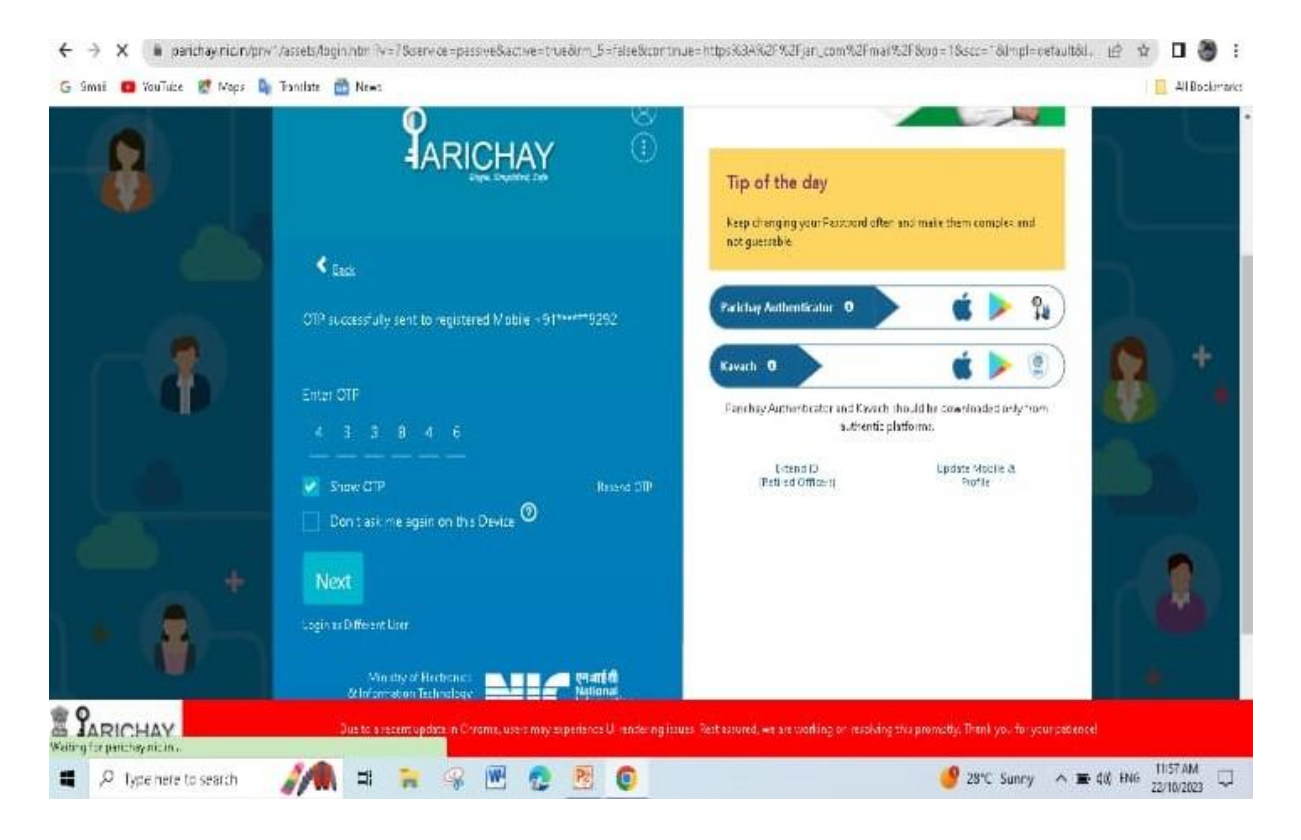

# **2. Process for Diarization**

(Go to FMS $\rightarrow$ Receipt $\rightarrow$ Browse and Diarise $\rightarrow$ Select 'Electronic' $\rightarrow$ Browse and Upload pdf (mandatory) → Enter Letter Details → Click 'Generate Receipt')

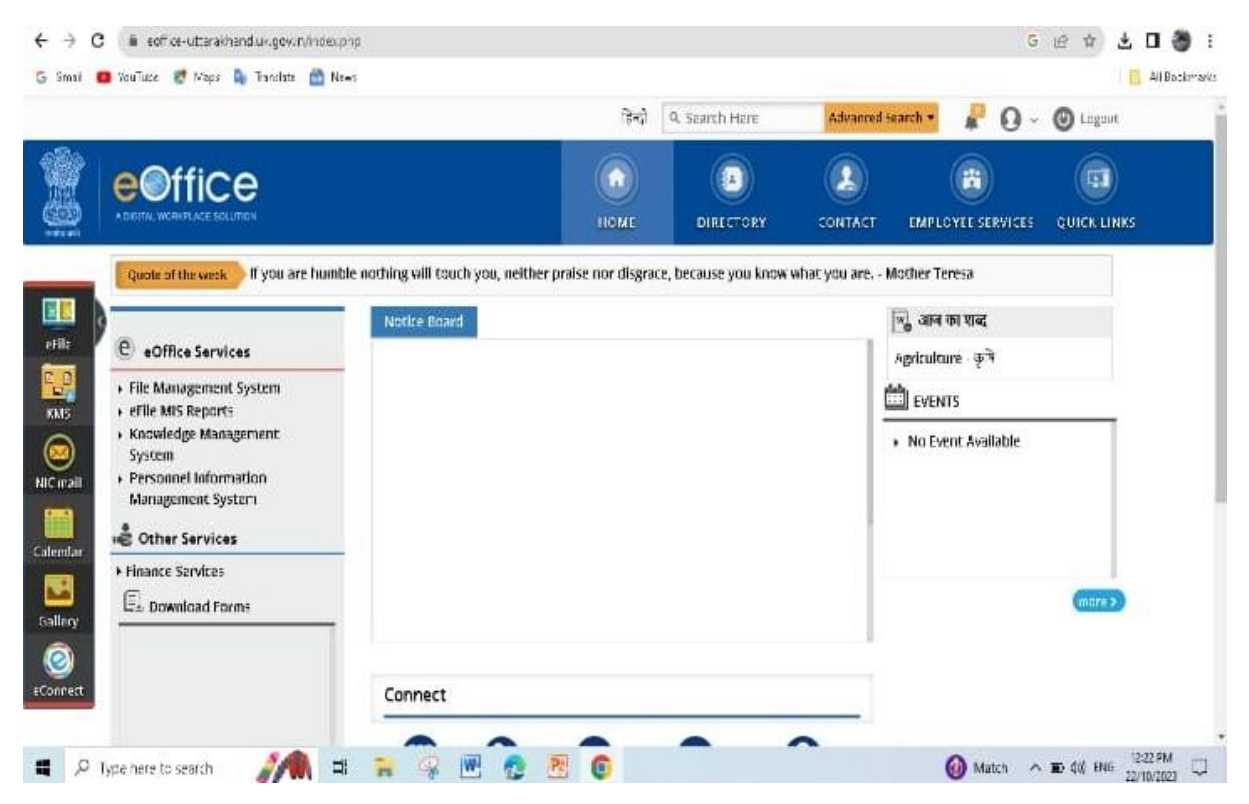

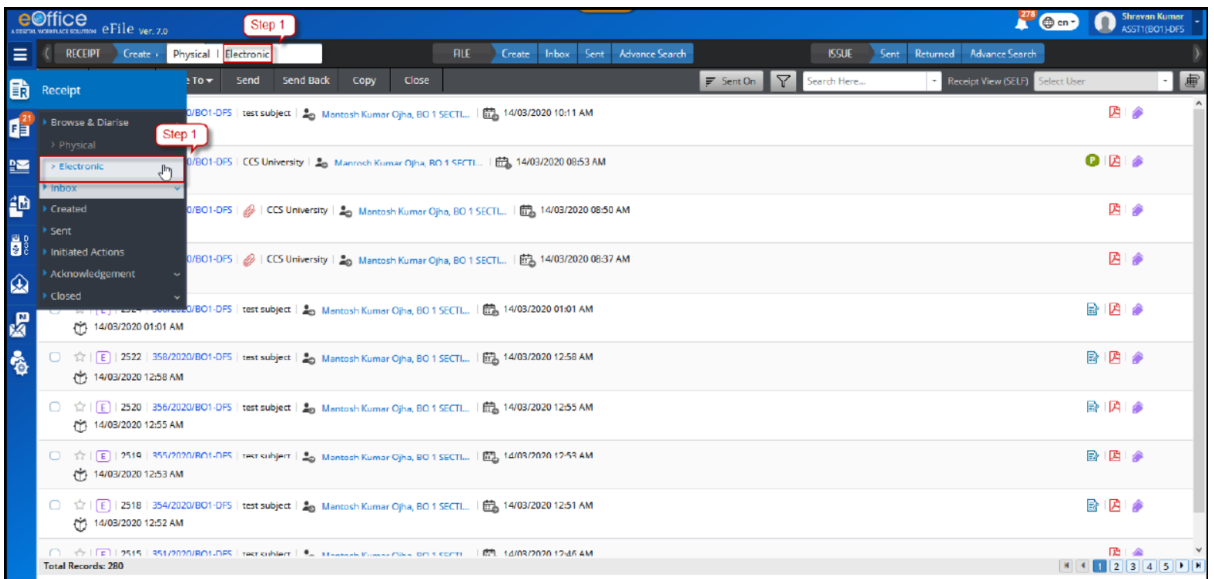

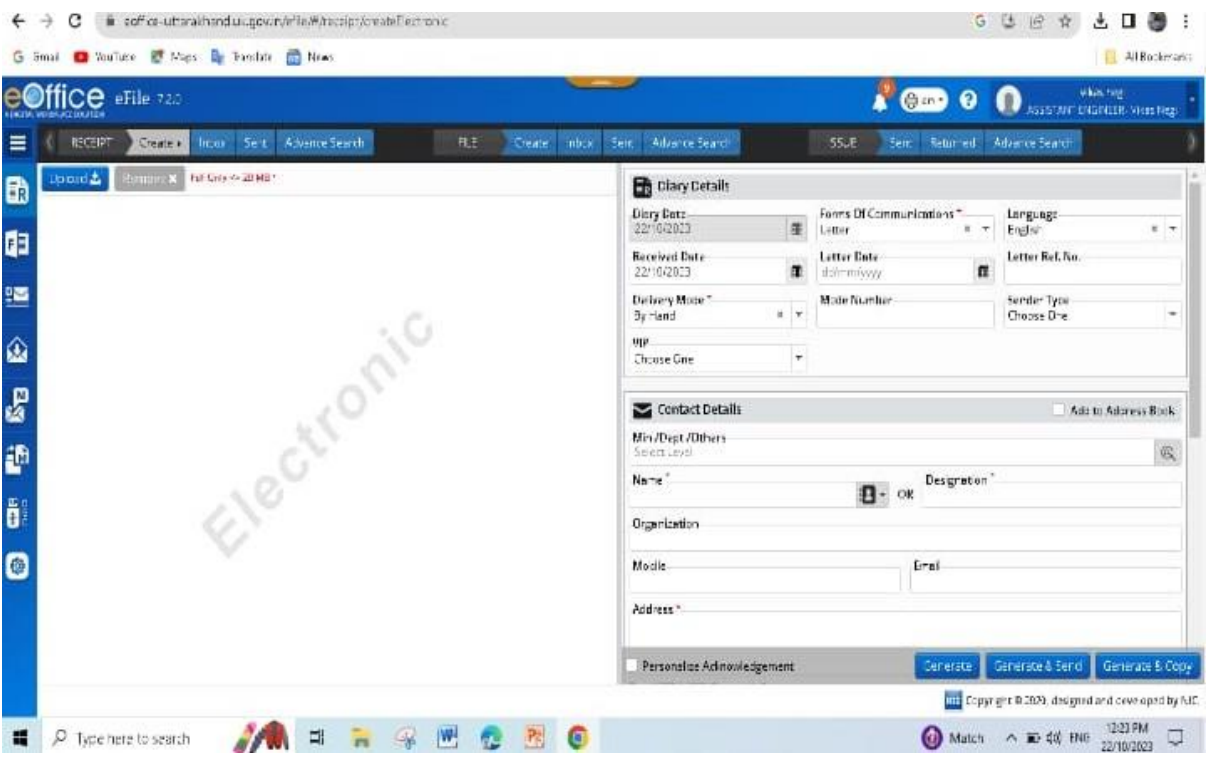

Actions that can be Performed-

# A. Save the receipt generated without sending it further.

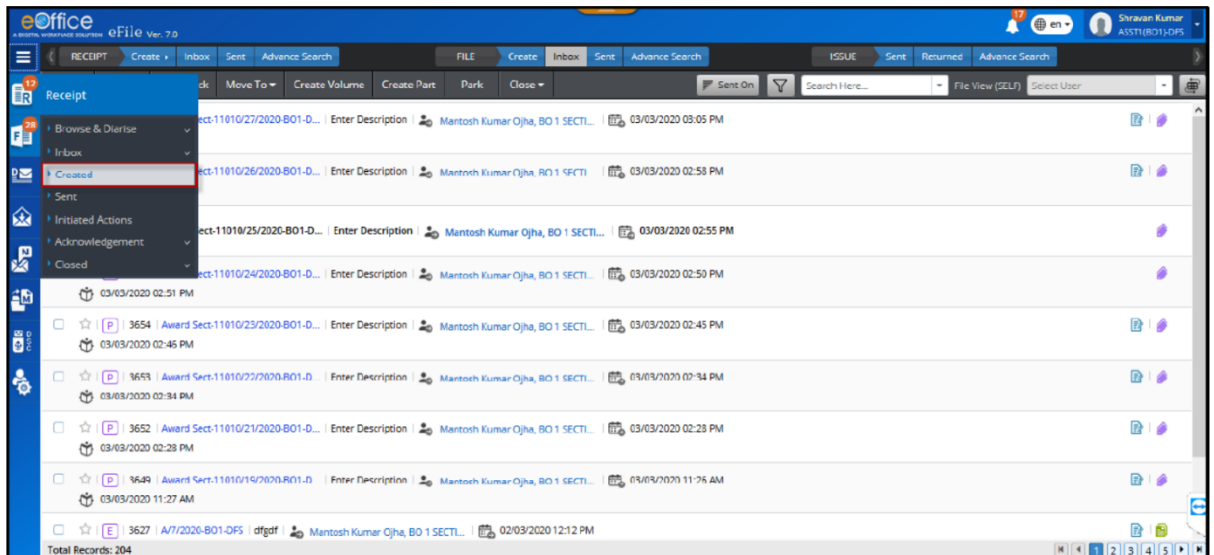

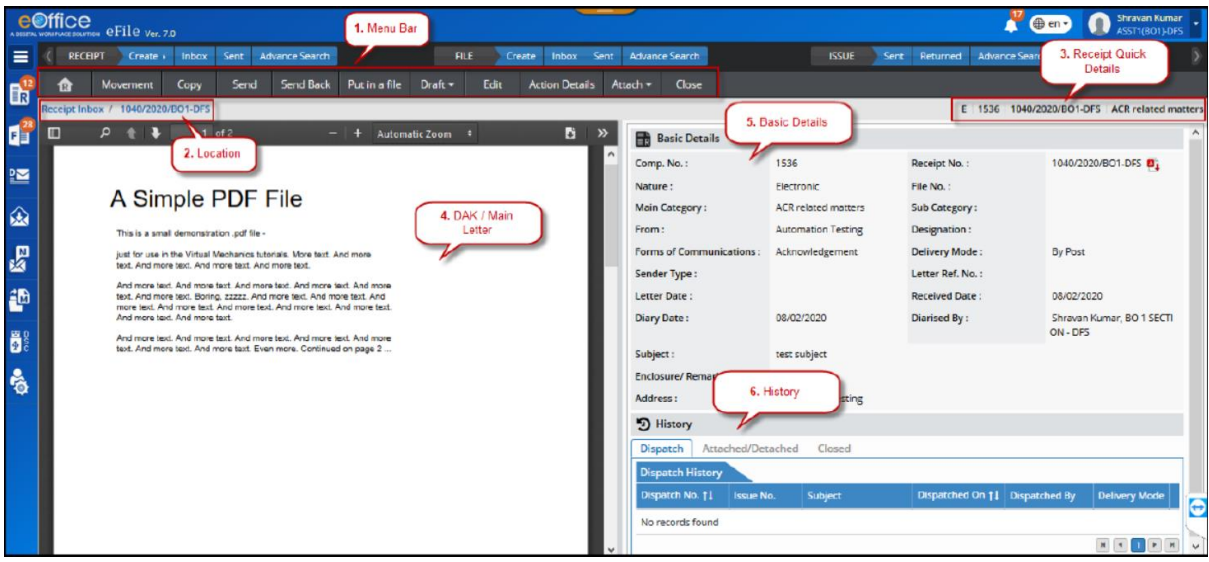

# B. Forwarding the receipt to others (Enter 'To'/'Cc')

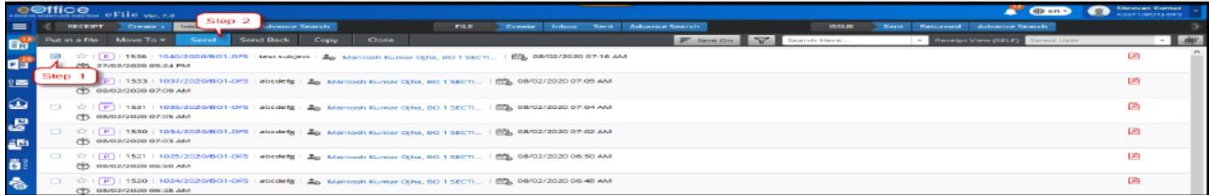

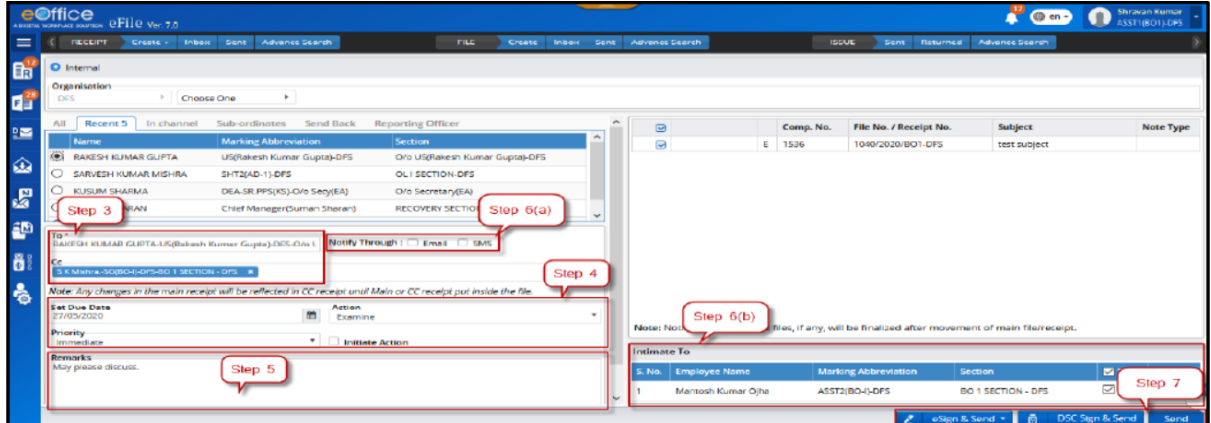

# C. Copying the details of the generated receipt to create a new receipt

(click 'Copy' $\rightarrow$ Upload pdf $\rightarrow$ Edit details (if necessary) $\rightarrow$  generate receipt)

# **3. Process after receiving the Receipt/Files in Inbox**

(For Receipts only)

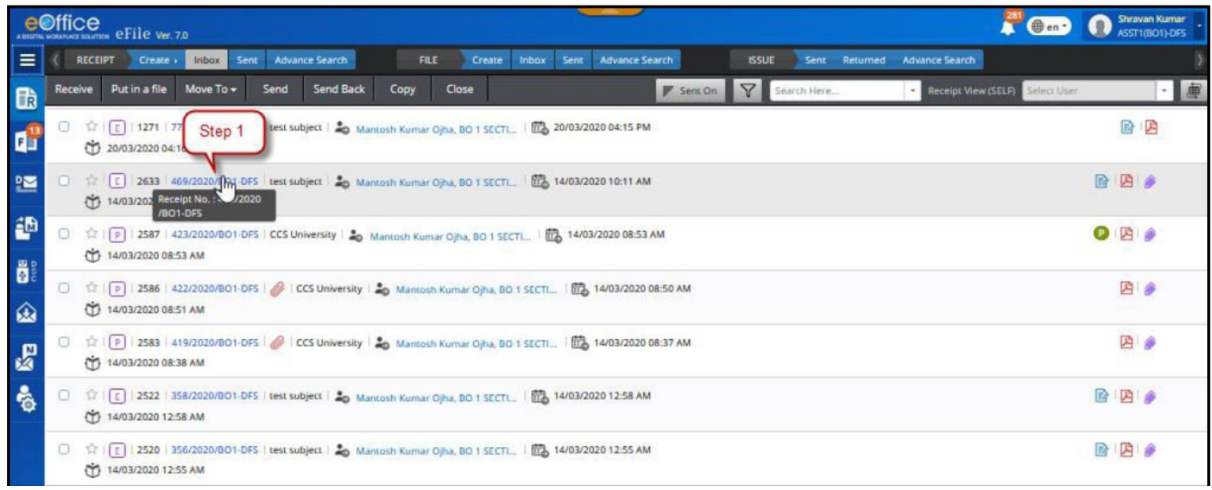

#### a. Attachment of file to receipt for reference

(Go to 'Receipts'  $\rightarrow$  Click 'Inbox'  $\rightarrow$  Select a receipt  $\rightarrow$  Click 'Attach file'  $\rightarrow$  Select the respective file  $\rightarrow$ Click 'Attach')

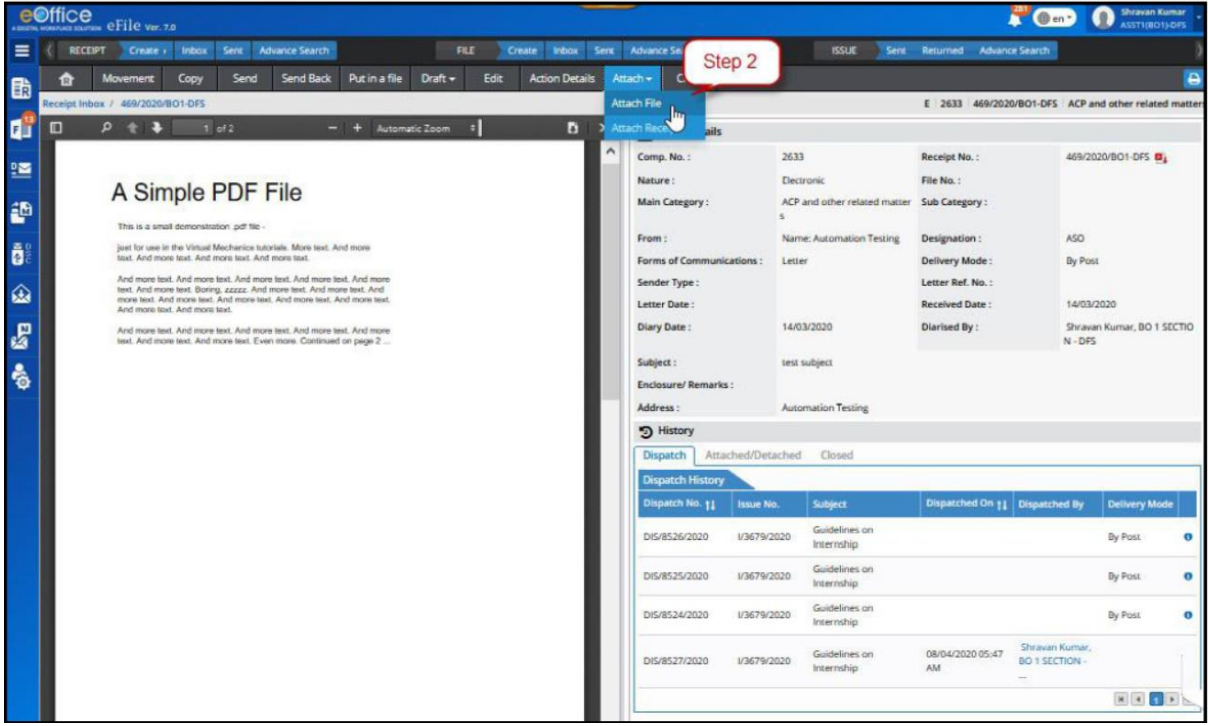

### b. Dispatching a reply against a receipt

(Go to 'Receipts'  $\rightarrow$  Click 'Inbox'  $\rightarrow$  Select a receipt  $\rightarrow$  Click 'Dispatch'  $\rightarrow$  Enter the details  $\rightarrow$  Click 'Dispatch By Self/CRU')

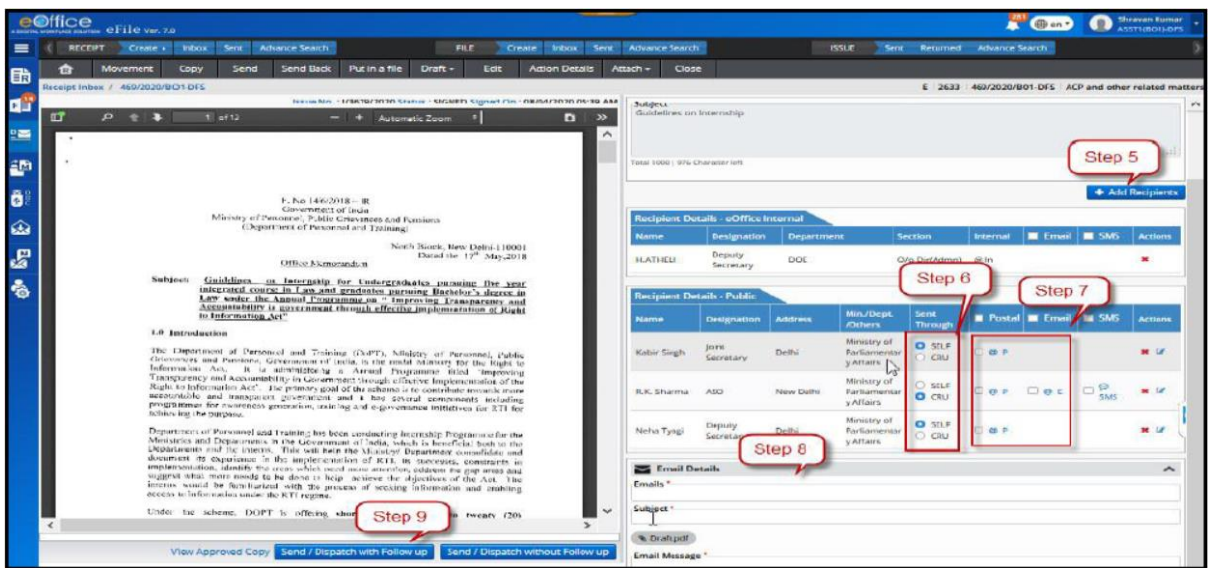

### c. Display details of Dispatch History and Referenced Files

(Go to 'Receipts' $\rightarrow$ Click 'Inbox' $\rightarrow$ Select a receipt $\rightarrow$ Click 'Details')

#### d. Attachment of receipt to file(optional)

(Go to 'Receipts'  $\rightarrow$  Click 'Inbox'  $\rightarrow$  Select the receipt  $\rightarrow$  Click 'Put in a file'  $\rightarrow$  Select the respective  $file \rightarrow$ Click 'Attach)

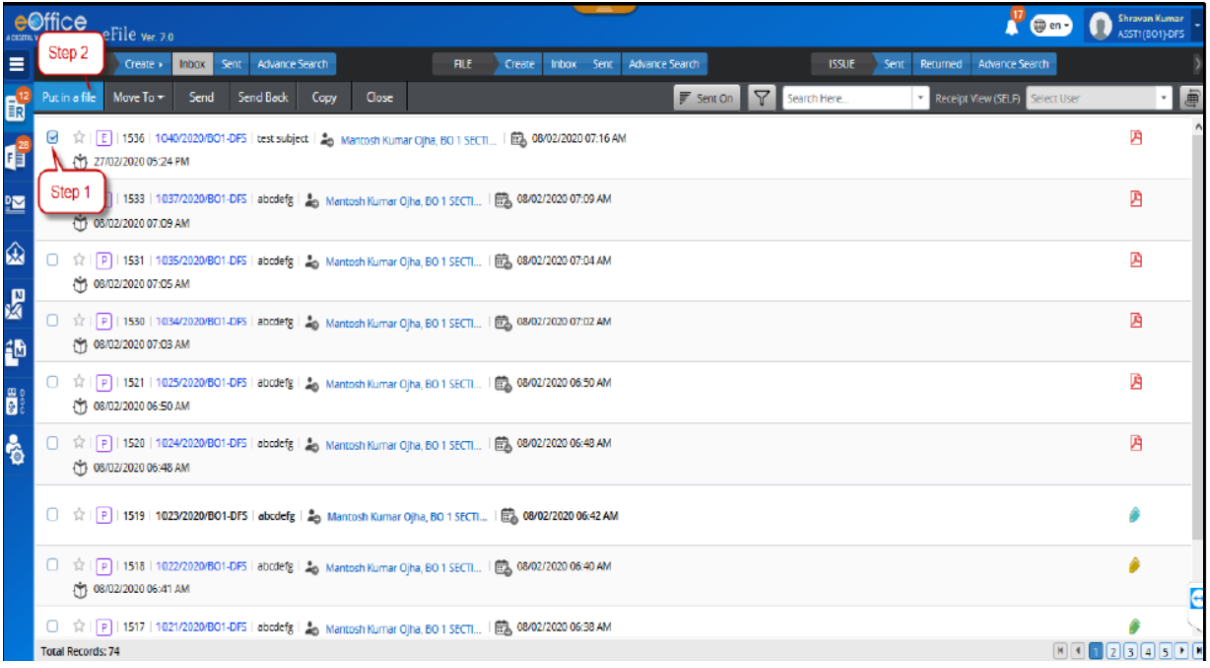

#### (For Files only)

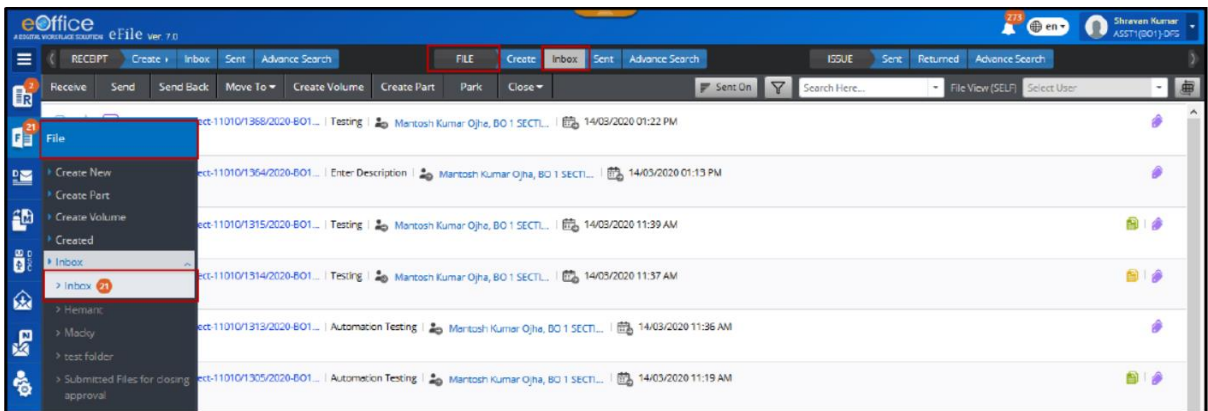

#### a. Details of the File/receipt movement

(Go to 'Files'  $\rightarrow$  Click 'Inbox'  $\rightarrow$  Open a file/receipt  $\rightarrow$  Click 'Movements')

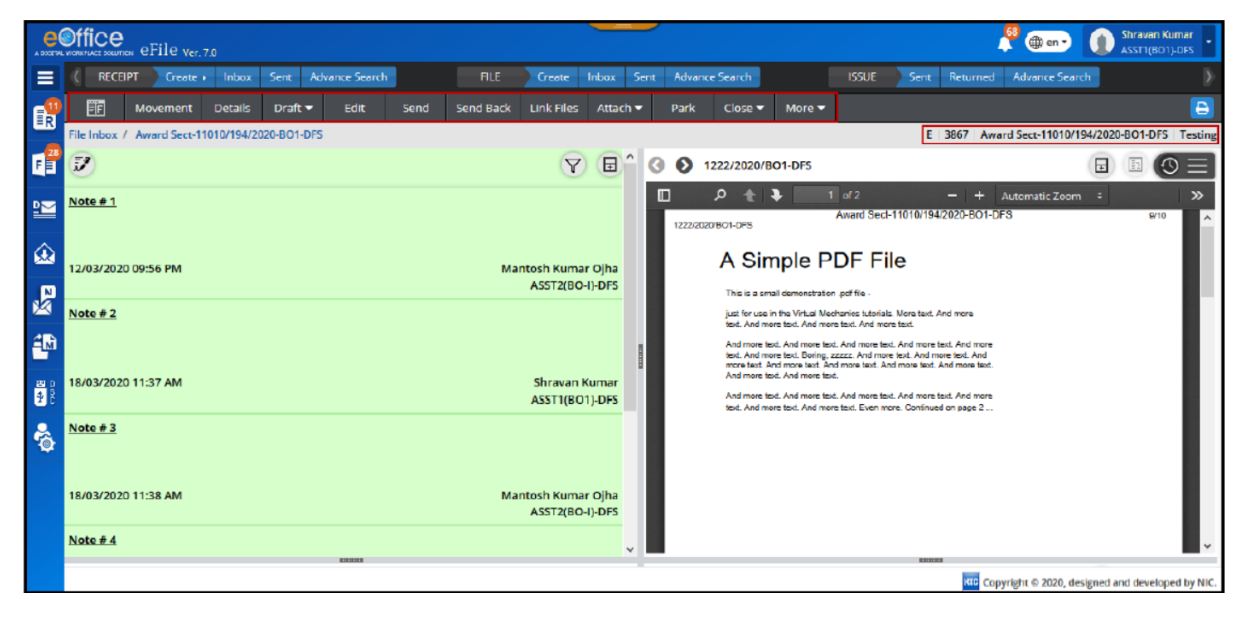

### b. Close File

(Go to 'Files' $\rightarrow$ Click 'Inbox' $\rightarrow$ Open a file $\rightarrow$ Click 'More Action'  $\rightarrow$  Select 'Close File' (Only by the creator of the file) > Enter Closing Remarks > Click 'Close')

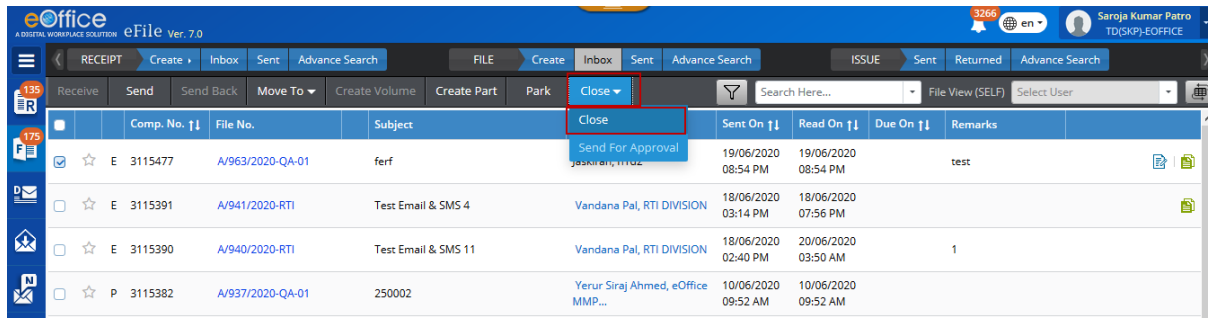

#### c. Park File

(Go to 'Files' > Click 'Inbox' > Open a file > Click 'More Action' > Select 'Park File' > Enter Remarks and Reminder Date $\rightarrow$ Click 'OK')

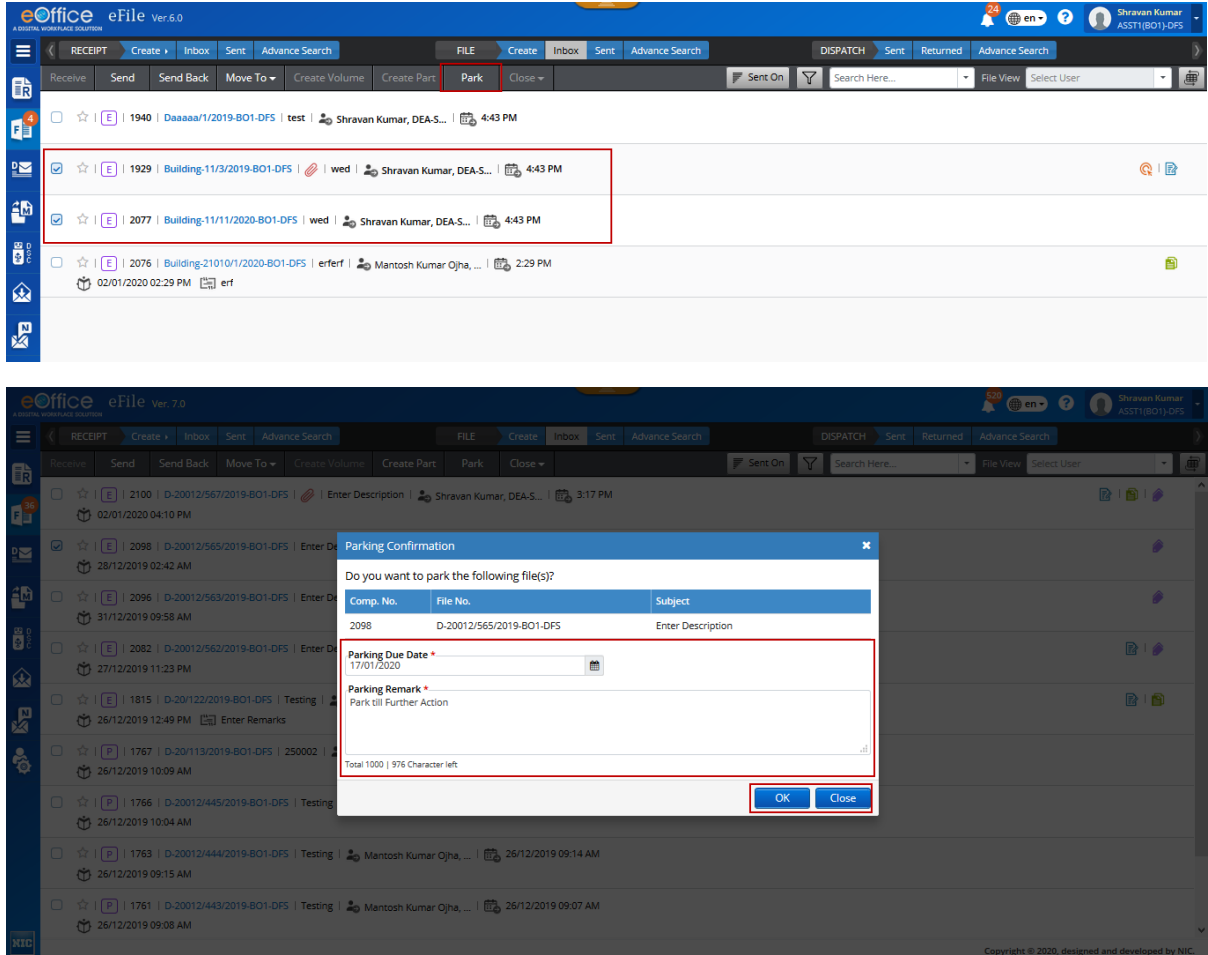

#### d. Details of part files and volumes if created

(Go to 'Files'  $\rightarrow$  Click 'Inbox'  $\rightarrow$  Open a file  $\rightarrow$  Click 'Details')

# **4. Process for Forwarding and Replying a Receipt/File to other users**

### a. Forward

(Go to 'Files/Receipts' $\rightarrow$ Click 'Inbox' $\rightarrow$ Select a file/receipt $\rightarrow$ Click 'Forward' $\rightarrow$ Enter 'To/Cc' $\rightarrow$ Enter 'Action/Priority'(optional) > Click 'Send')

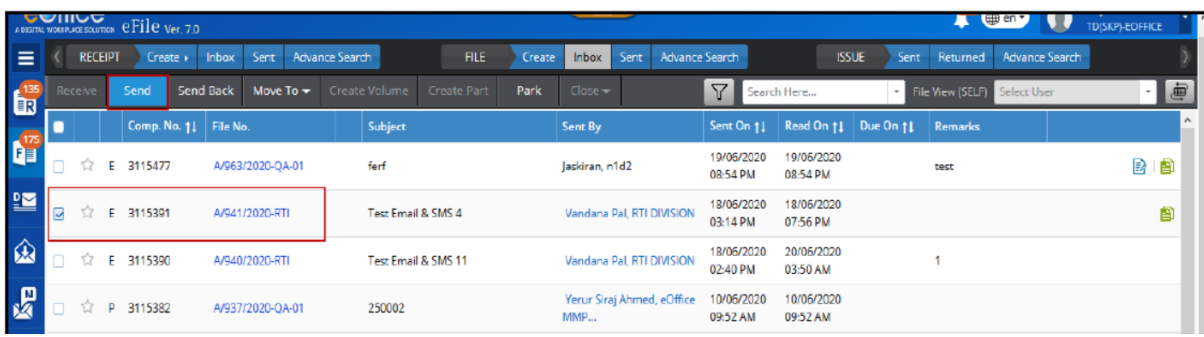

#### or

(Go to 'Files/Receipts' $\rightarrow$ Click 'Inbox' $\rightarrow$ Select quick $\rightarrow$ action for forward $\rightarrow$ Enter 'To/Cc' $\rightarrow$ Enter 'Action/Priority'(optional) > Click 'Send')

#### or

(Go to 'Files/Receipts' $\rightarrow$ Click 'Inbox' $\rightarrow$ Open a file/receipt $\rightarrow$ Click 'Send' $\rightarrow$ Enter 'To/Cc' $\rightarrow$ Enter 'Action/Priority'(optional) > Click 'Send')

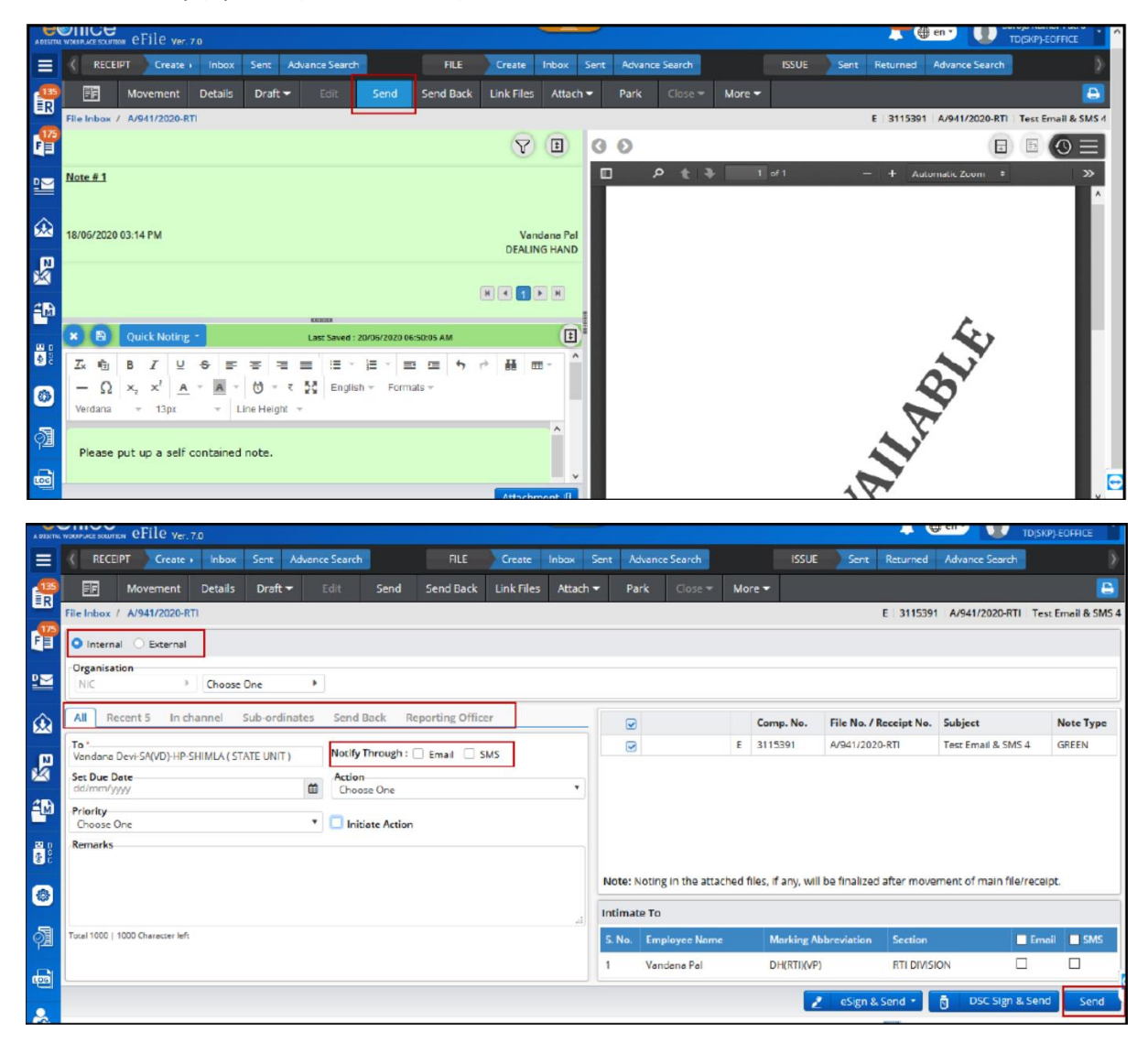

#### b. Reply

(Go to 'Files/Receipts' > Click 'Inbox' > Select a file/receipt > Click 'Reply' > Enter 'To/Cc' > Enter 'Action/Priority'(optional)-->Click 'Send'

or

Go to 'Files/Receipts' $\rightarrow$ Click 'Inbox' $\rightarrow$ Select a quick action for reply $\rightarrow$ Enter 'To/Cc' $\rightarrow$ Enter 'Action/Priority'(optional) > Click 'Send')

Action that can be performed after-

#### I. Pull back the file/receipt

(File/Receipts $\rightarrow$ Sent $\rightarrow$ Click the icon for Pullback against the file/receipt to be pulled back(if unread))

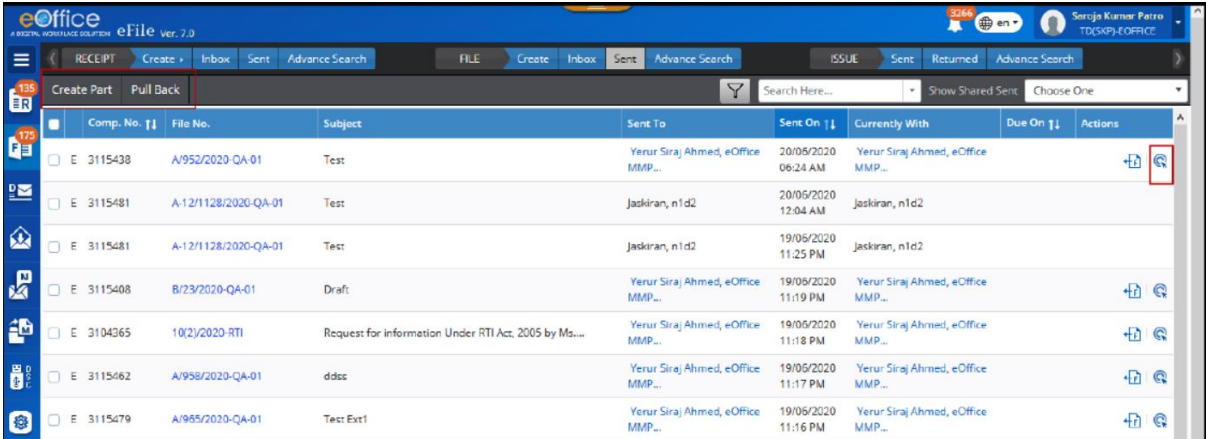

#### II. Follow up

(File/Receipts->Inbox/Sent->Select the file->Click 'Mark As'->Select 'New Follow Up'->Select the severity $\rightarrow$ Enter the Follow Up action $\rightarrow$ Select the Alert Mode $\rightarrow$ Select the date and time $\rightarrow$ Click 'Save')

#### III. View of the sent file/receipt

(File/Receipts $\rightarrow$ Sent $\rightarrow$ Click the file/receipt number to view the sent file/receipt)

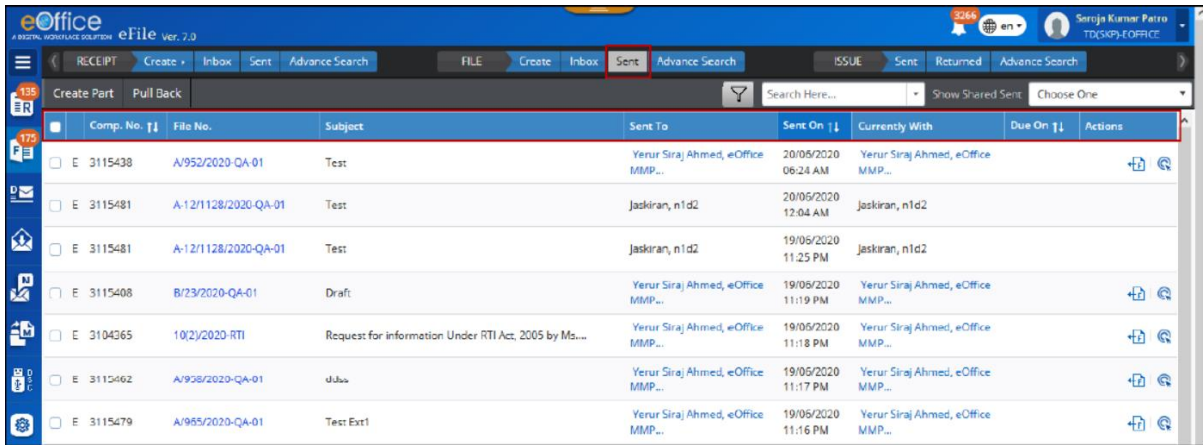

# IV. Part file (only for files)

(Files $\rightarrow$ Sent $\rightarrow$ Select the particular file against which a part file

is created  $\rightarrow$  Click Create Part)

# **5. Process for Opening/Creating a new File**

(Go to FMS  $\rightarrow$  Files  $\rightarrow$  Create New File (SFS/Non SFS)  $\rightarrow$  Enter File Heads $\rightarrow$ Enter Subject and other details → Click 'Continue Working')

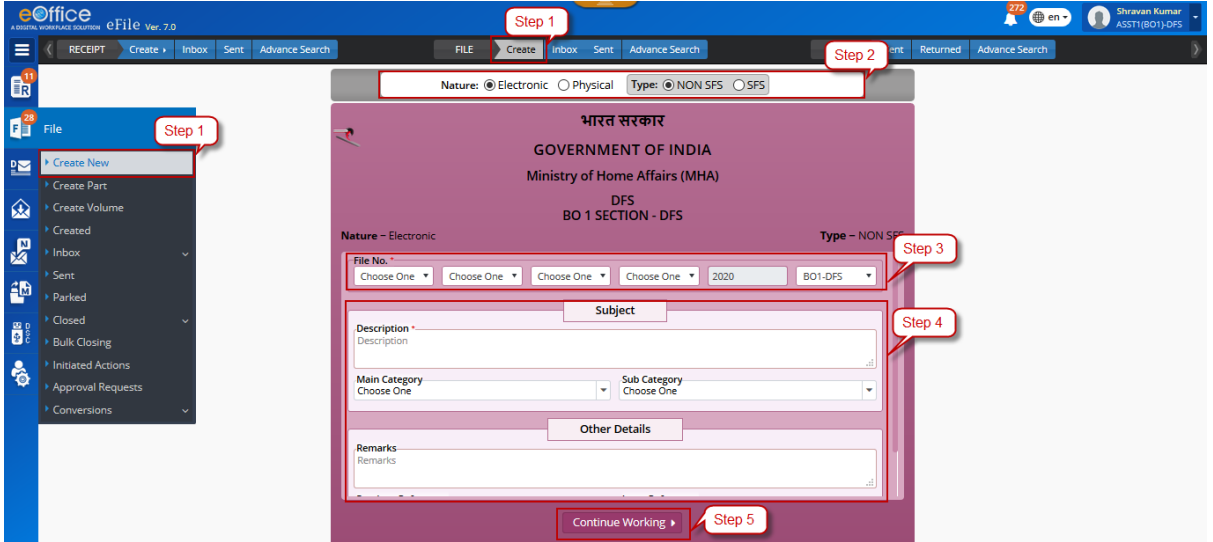

Actions that cab be performed –

### a. Attach or Detach Files/Receipt

(Files->Create New->Click 'Attach' >Click 'Attach' >Choose file/receipt->Click 'Attach')

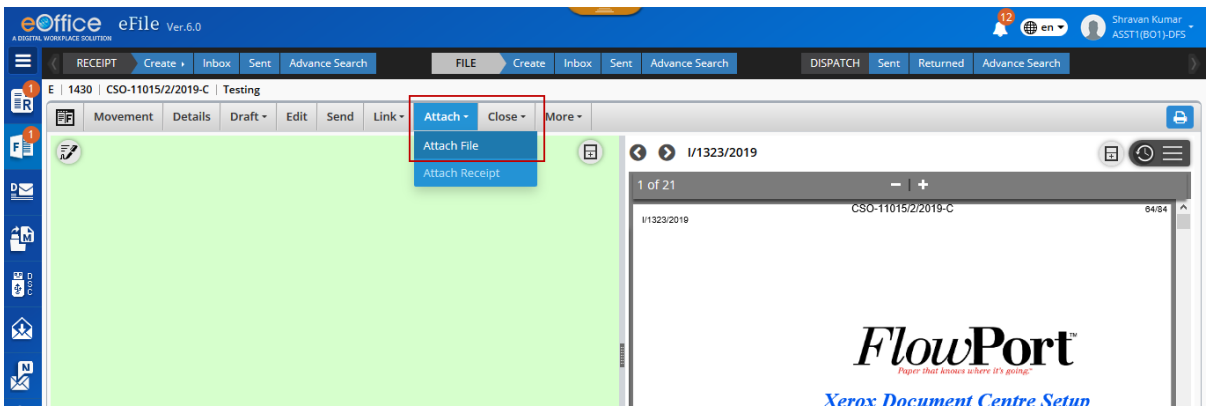

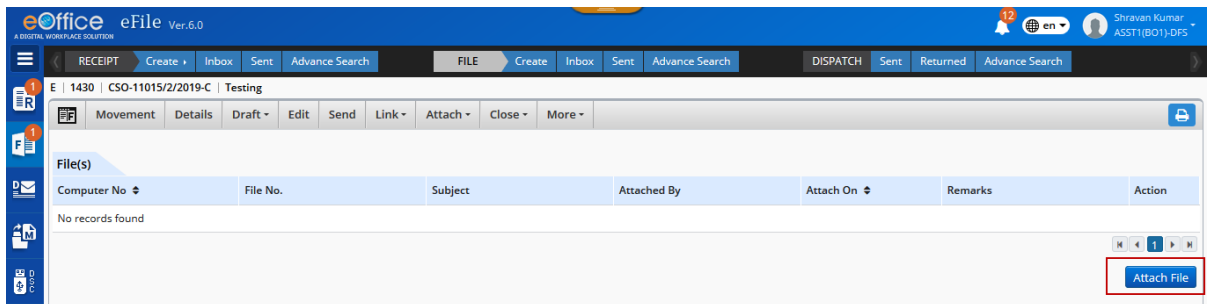

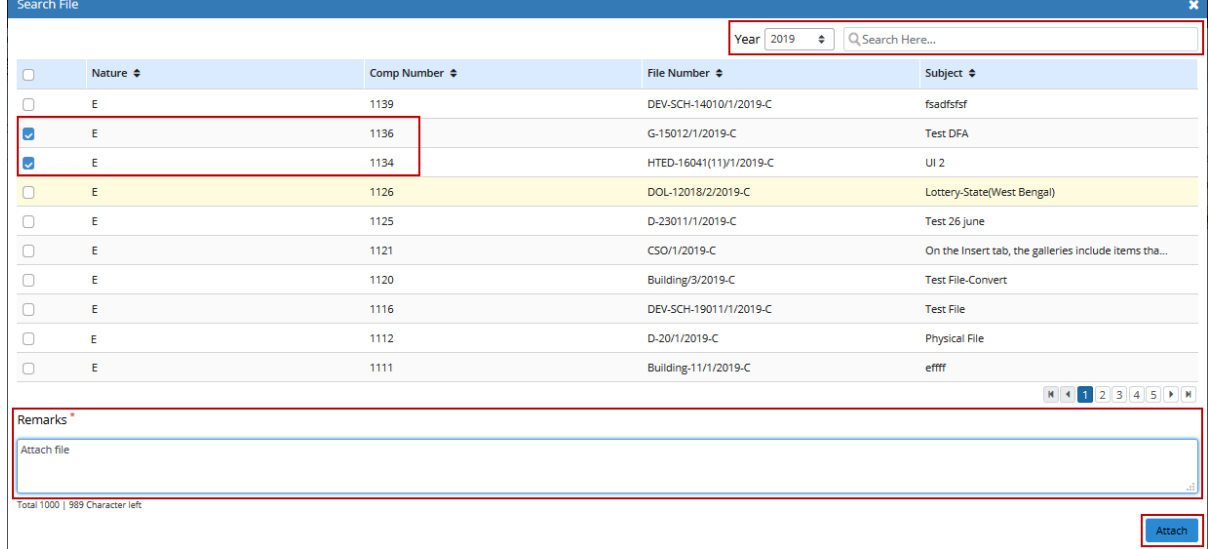

### To detach…

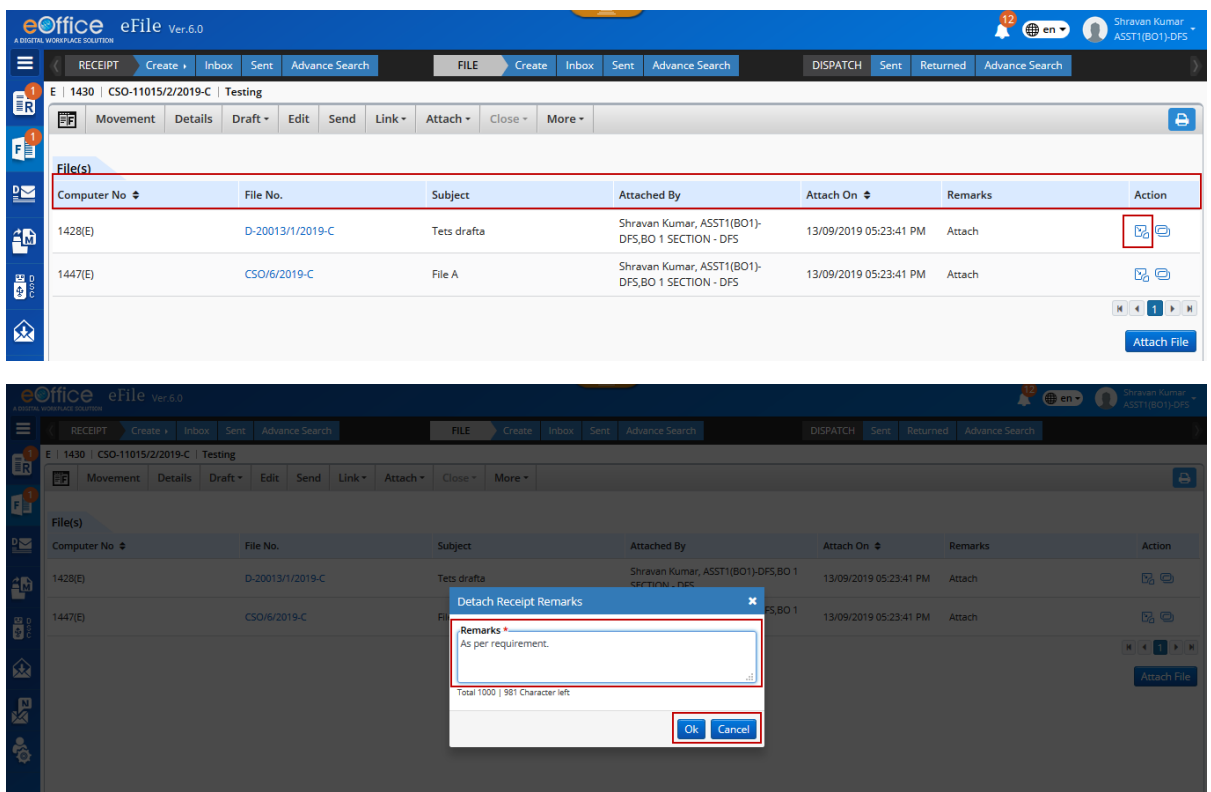

To attach another file…

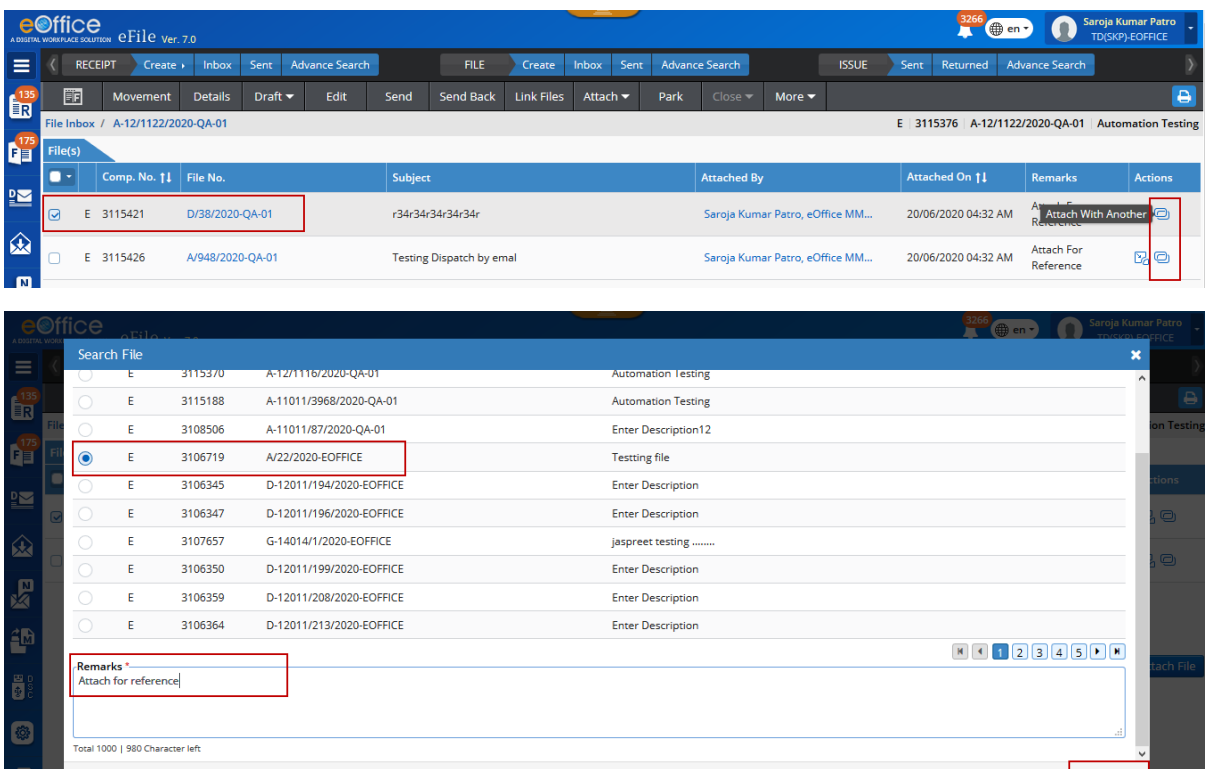

# b. Edit the details on the cover-page of the file

(Files $\rightarrow$  Create New $\rightarrow$ Click 'Edit' $\rightarrow$ Modify the details except the File number $\rightarrow$ Click 'Save')

Attach

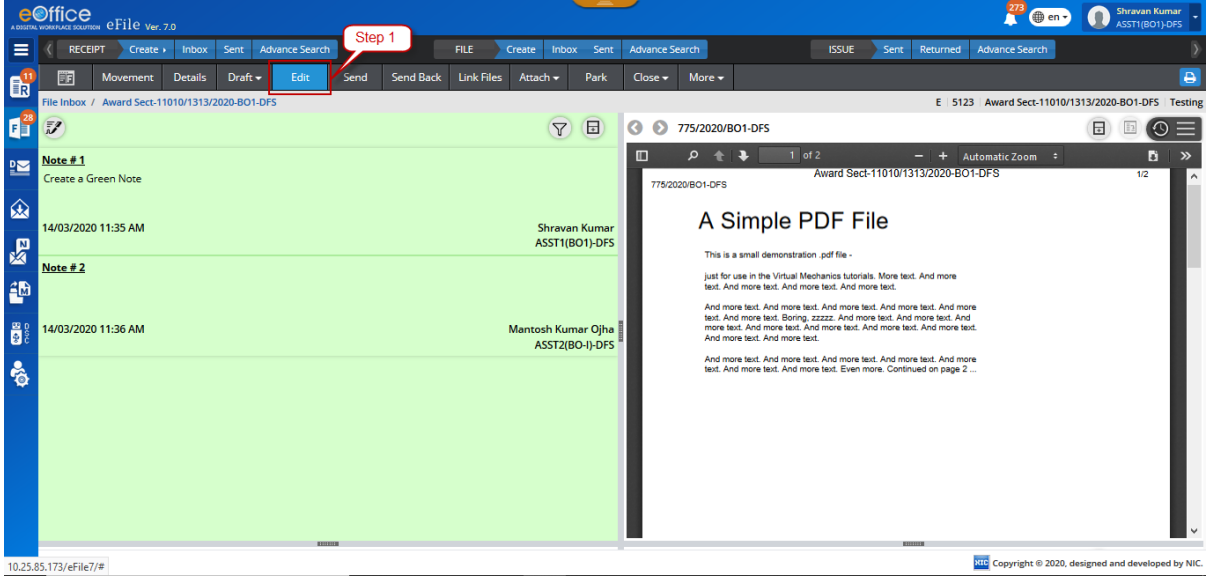

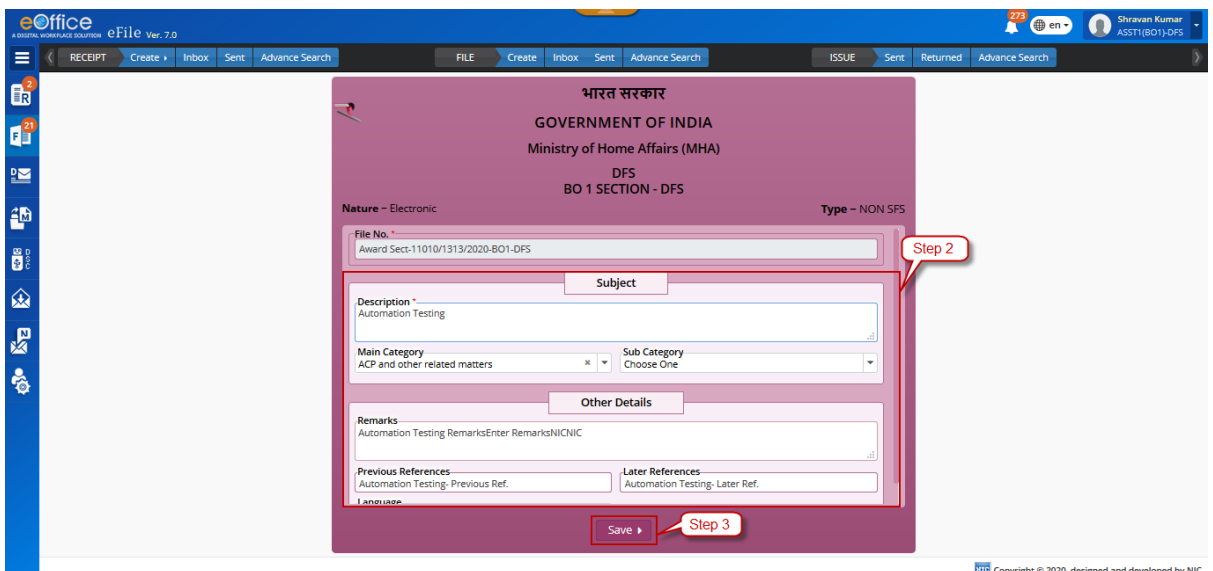

## c. Send

(Files->Create New->Click 'Send' > Enter 'To' > Click 'Send')

### d. Add Green Note

(Files->Create New->Click 'Add Green Note' > Type the Noting->Click 'Save'(For Details Refer Process 6))

### e. Add Yellow Note

(Files->Create New->Click 'Add Yellow Note'→Type the Noting->Click 'Save'(For Details Refer Process 6))

## f. Attach Correspondences

(Files->Create New->Click 'Correspondences' >Click 'Attach' >Choose a receipt >Click 'Attach')

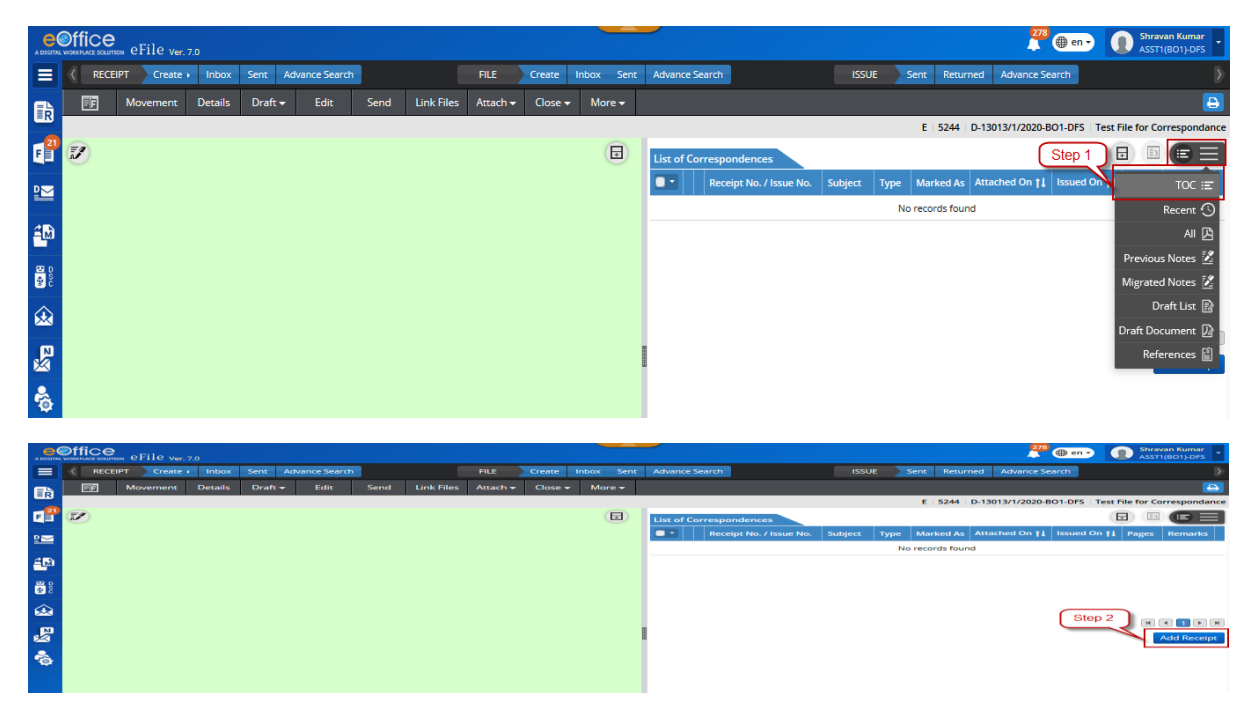

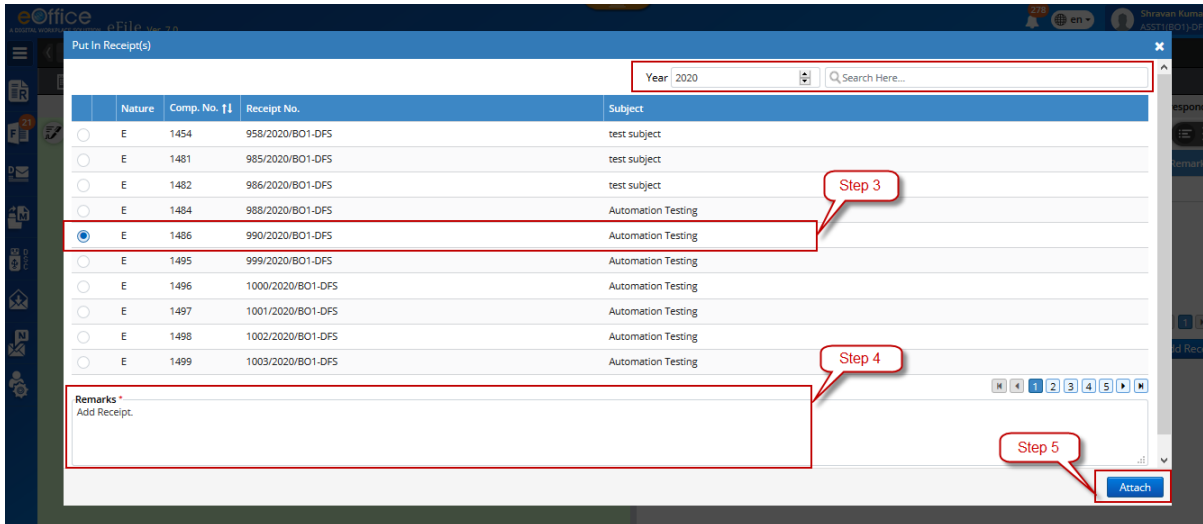

# g. Drafting a fresh letter/Reply

(Files->Create New->Click 'Draft' > Select 'Create new Draft' > Click 'New/Fresh' or 'Reply' $\rightarrow$ Enter details $\rightarrow$ Type a letter $\rightarrow$ Click 'Save'(For Details Refer Process 7))

### h. References

(Files->Create New->Click 'References' >Local references->Click 'Browse' >Choose a document->Click 'Attach')

### i. Link or Delink files/receipt

(Files->Create New->Click 'Link File' >Click 'Attach' >Choose file/receipt >Click 'Attach')

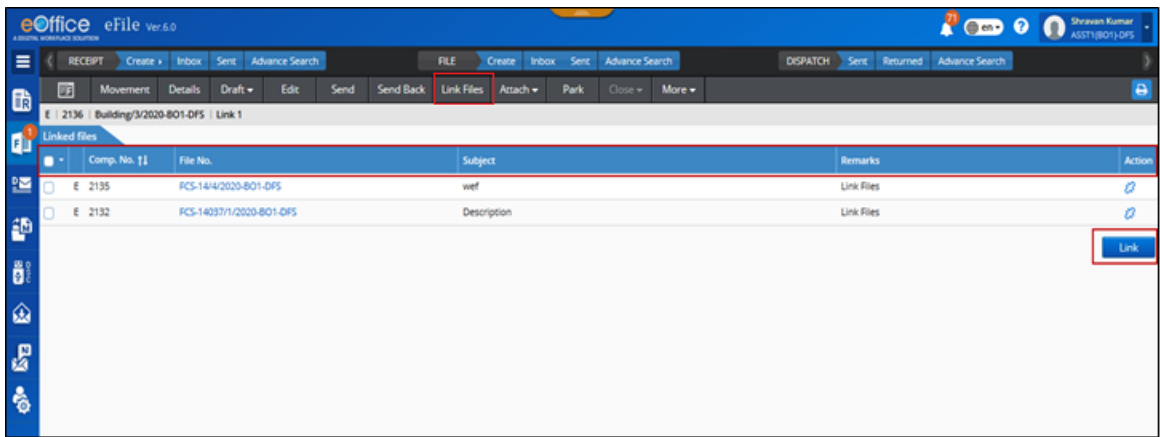

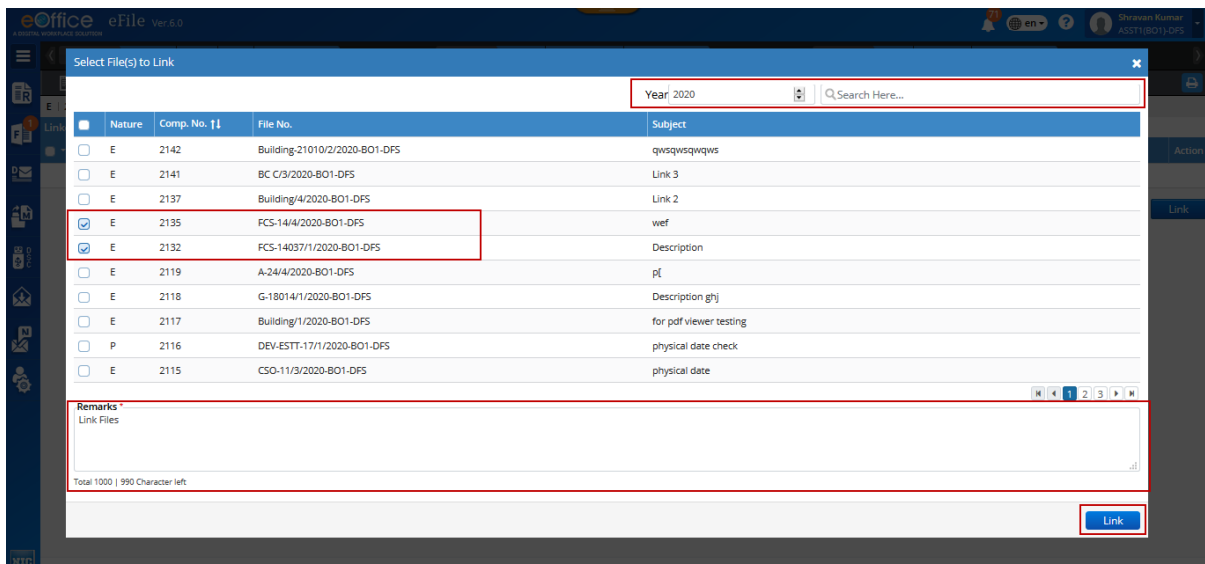

### To delink…

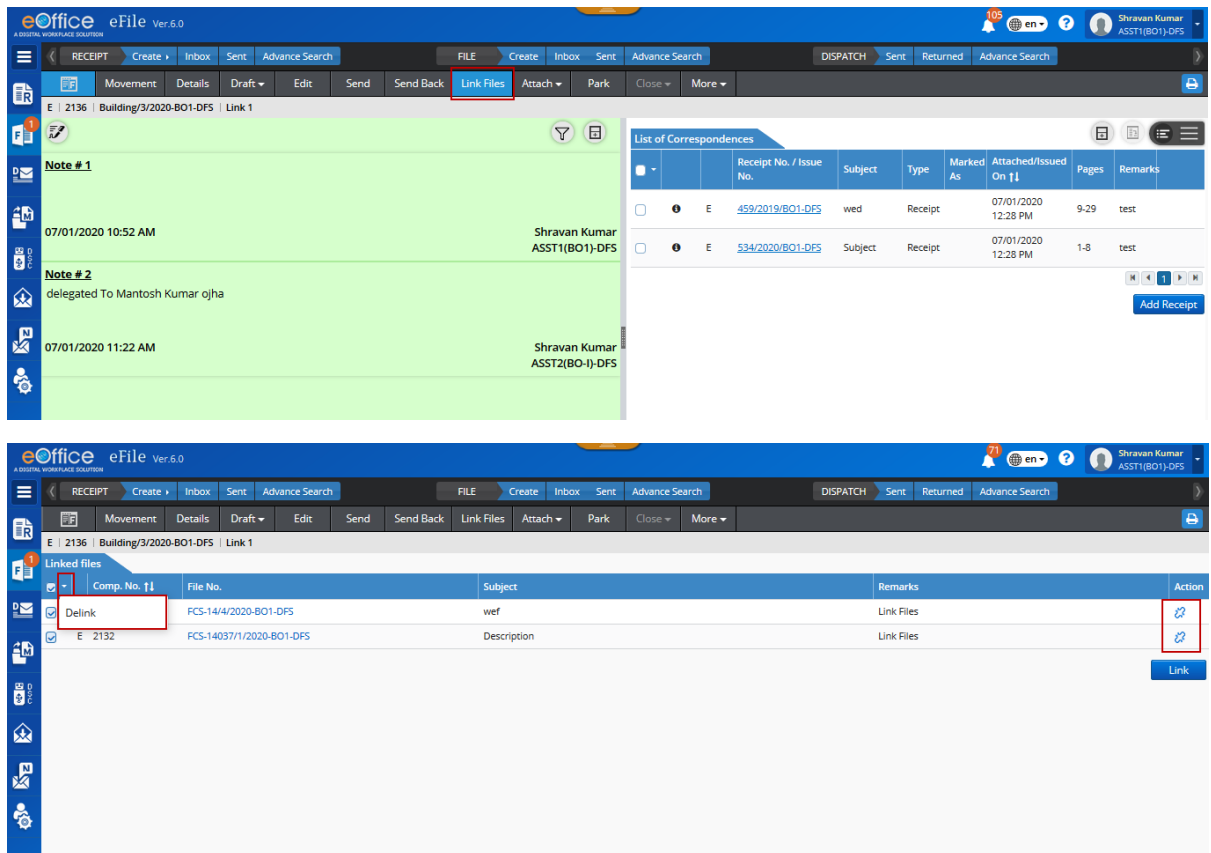

# **6. Process for Noting**

(Go to Files $\rightarrow$ Create New/ Completed/Inbox $\rightarrow$ Click File number)

---To Add a Green Note (Not editable)---

(Click 'Add Green note' $\rightarrow$ Type in the green sheet $\rightarrow$ Click 'Save')

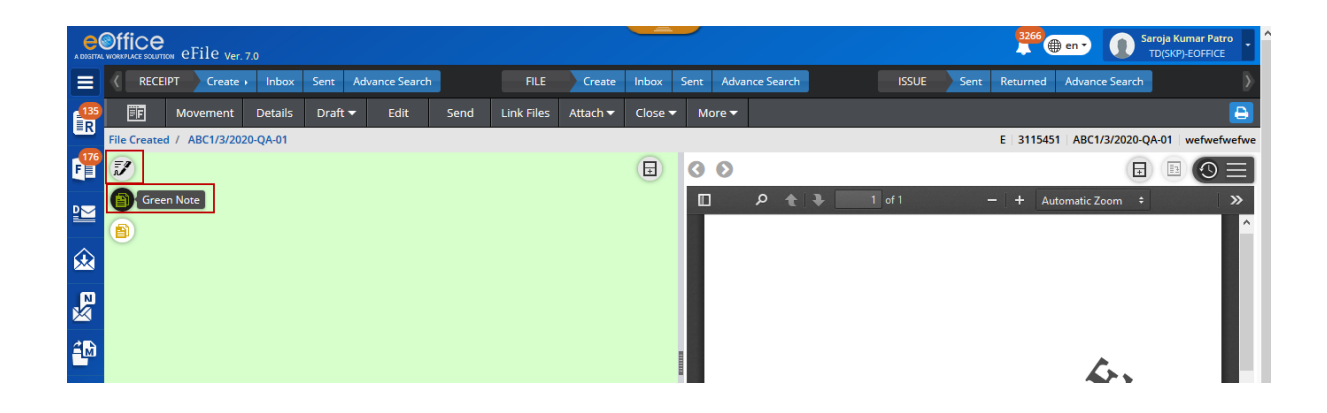

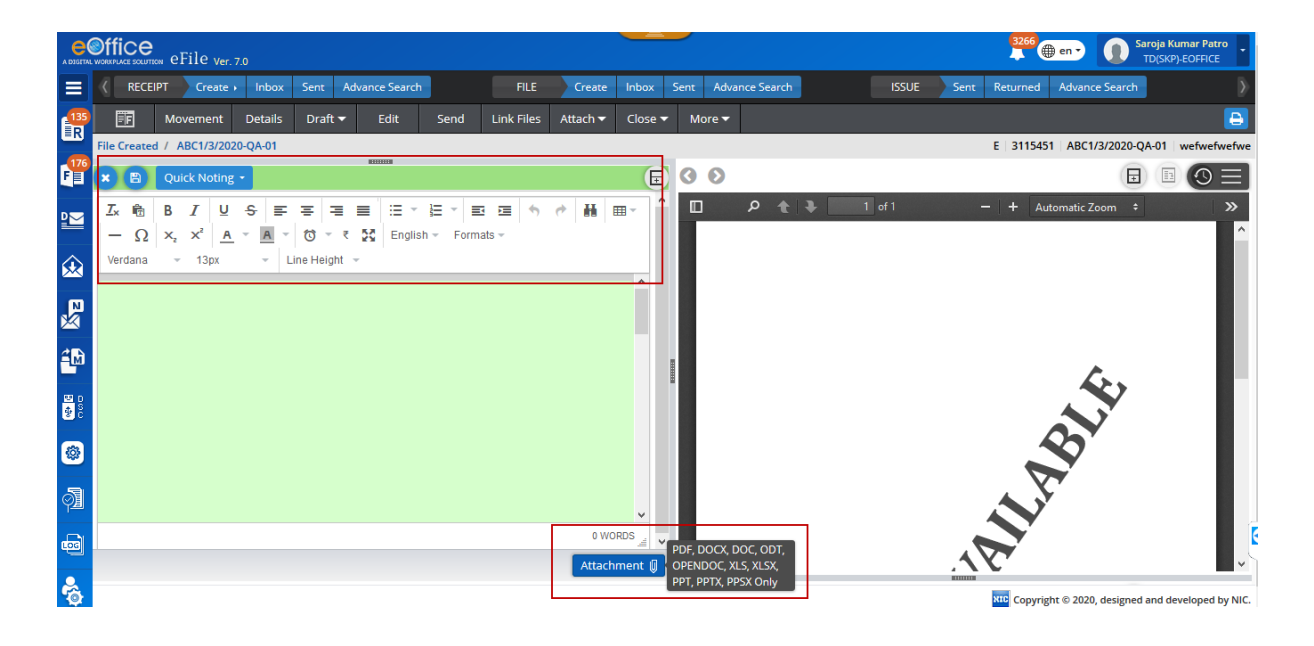

Actions that can be performed in Green Sheet-

#### a. Reference to Correspondence

(Click 'Add Green Note' $\rightarrow$ Type in the green sheet $\rightarrow$ Select text to be referred $\rightarrow$ Click the reference button > Click 'Save')

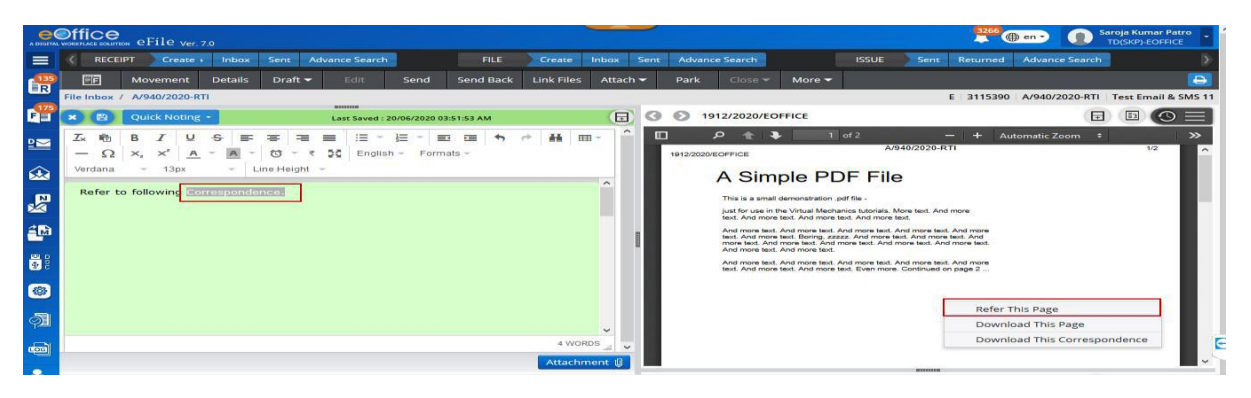

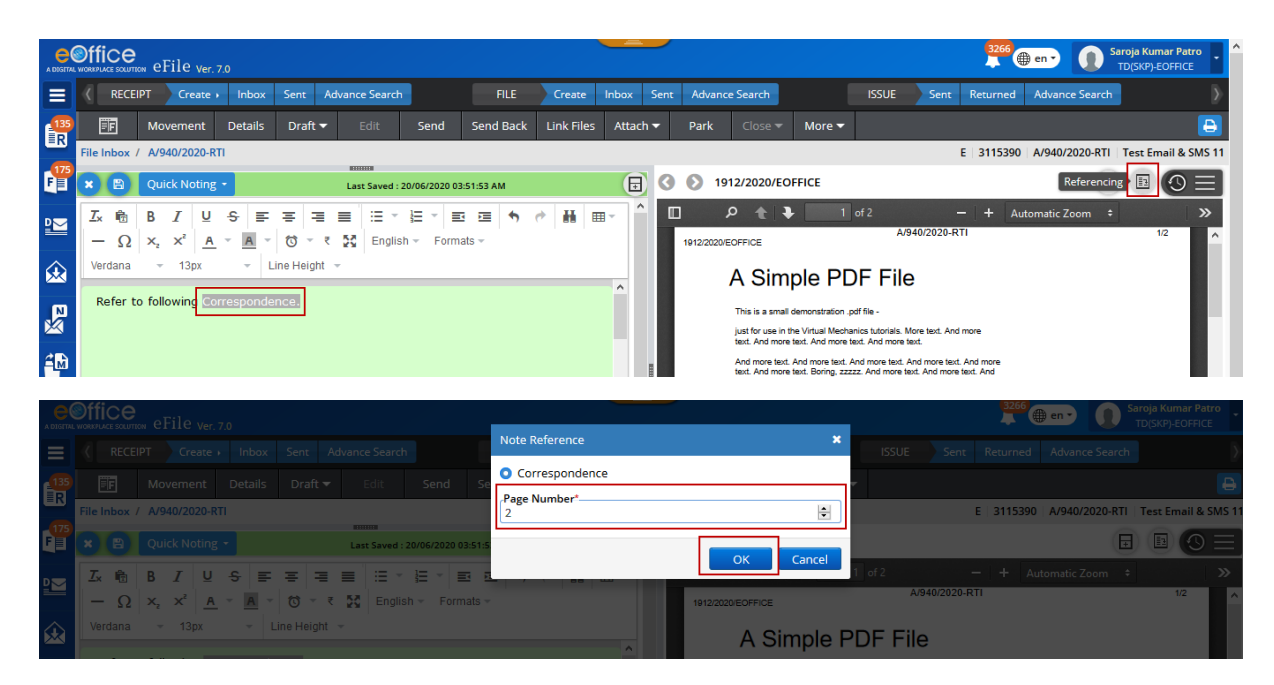

#### b. Reference to previous noting

(Click the file number  $\rightarrow$  Click 'Previous noting'  $\rightarrow$  Click paragraph button  $\rightarrow$  Click 'Add Green Note' $\rightarrow$ Type in the green sheet $\rightarrow$ Select text to be referred $\rightarrow$ Click the paragraph number from the previous noting > Click 'Save')

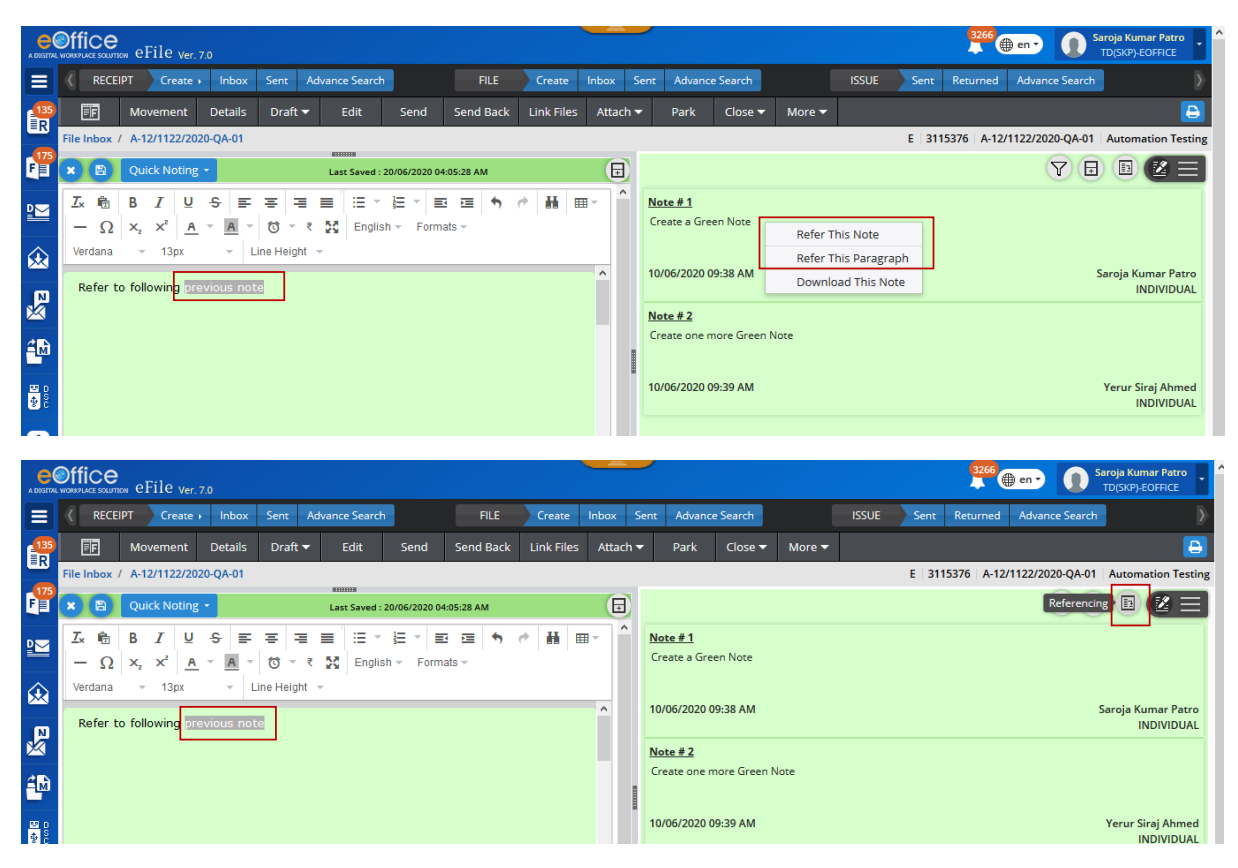

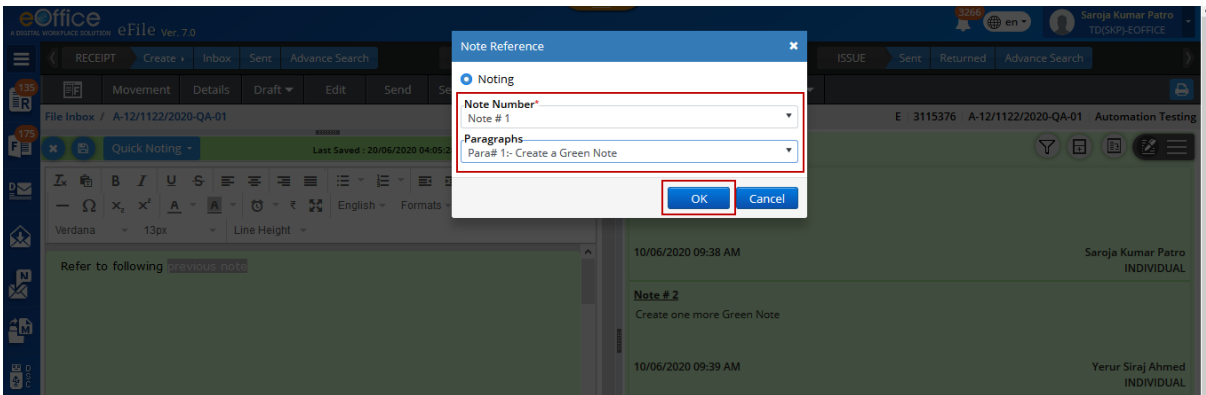

---To Add a Yellow Note(editable)---

(Click 'Add Yellow note' $\rightarrow$ Type in the yellow sheet $\rightarrow$ Click 'Save')

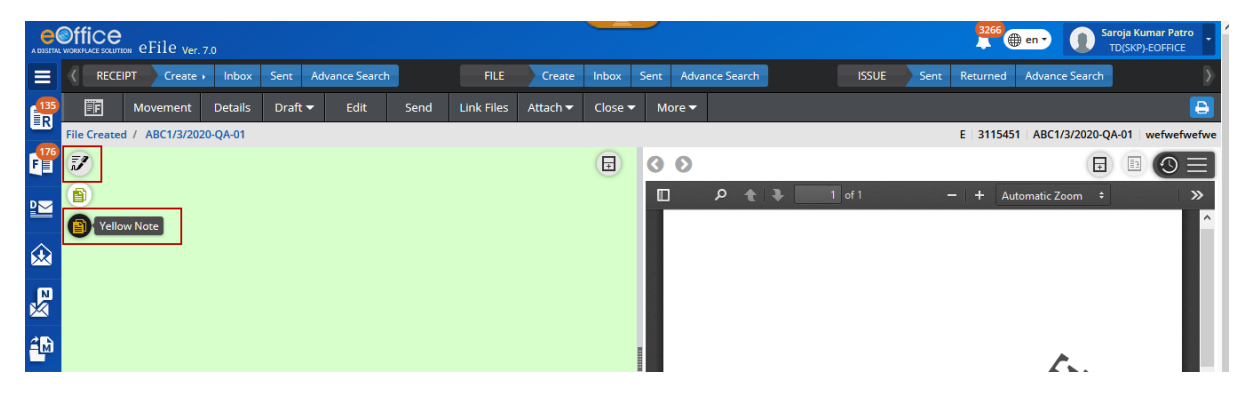

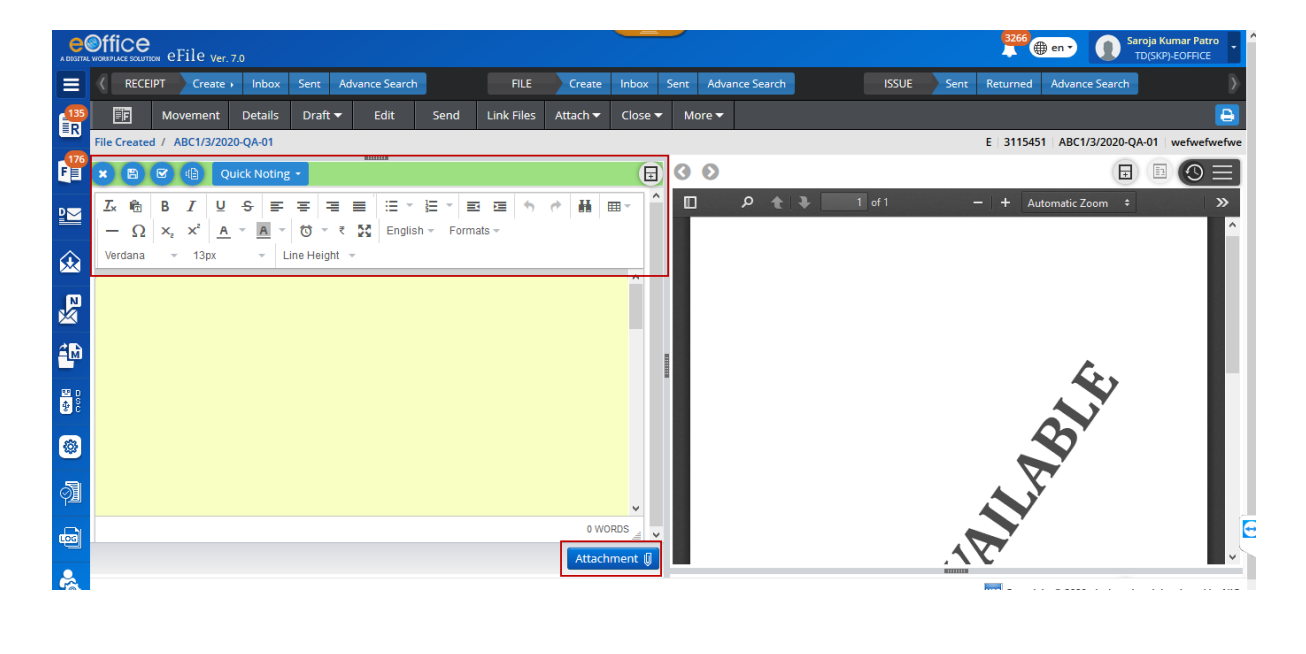

Actions that can be performed in Yellow Sheet-

### a. Editing text in yellow note

(Click file number $\rightarrow$ Click 'Edit' $\rightarrow$ Click 'Save')

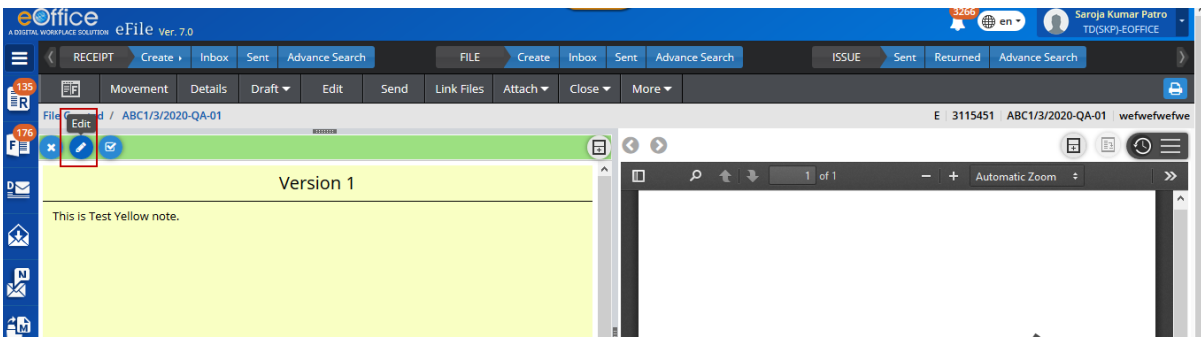

## b. Discarding Yellow Note

(Click the file number  $\rightarrow$  Click 'Discard')

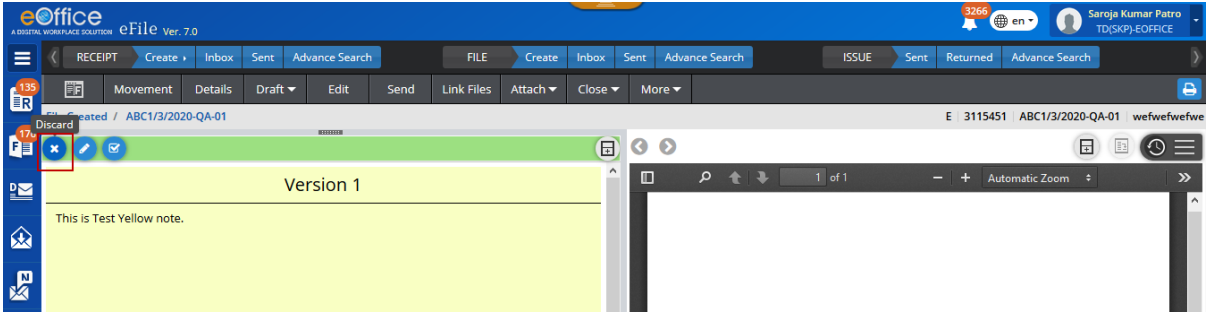

## c. Confirming Yellow Note

(Click the file number  $\rightarrow$  Click 'Confirm'(converted to green sheet))

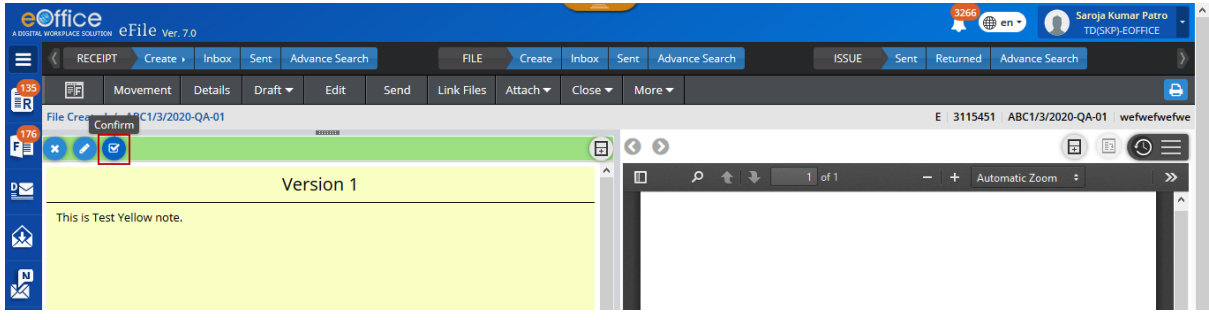

# **7. Process for Creation, Approval and Dispatch of DFA in Files**

(Go to Files $\rightarrow$ Inbox $\rightarrow$ Open selected file $\rightarrow$ Click 'Draft' $\rightarrow$ Select 'Create New Draft' $\rightarrow$ Select 'New / Fresh' or 'Reply' $\rightarrow$ Type the letter on the right side $\rightarrow$ Enter details on the left side $\rightarrow$ Upload the document (if required)  $\rightarrow$  Click 'Save')

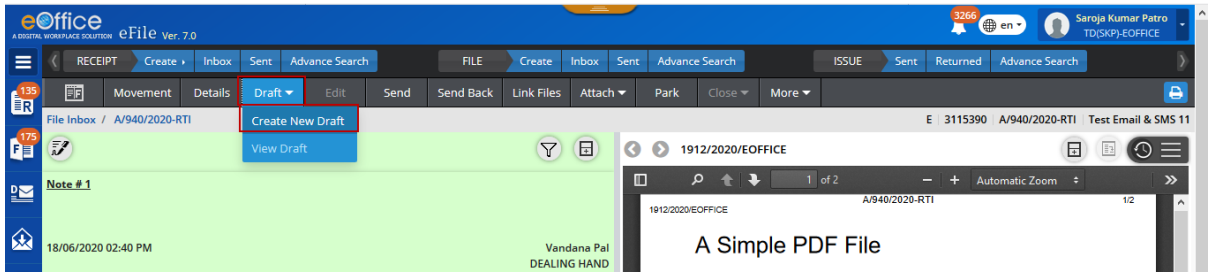

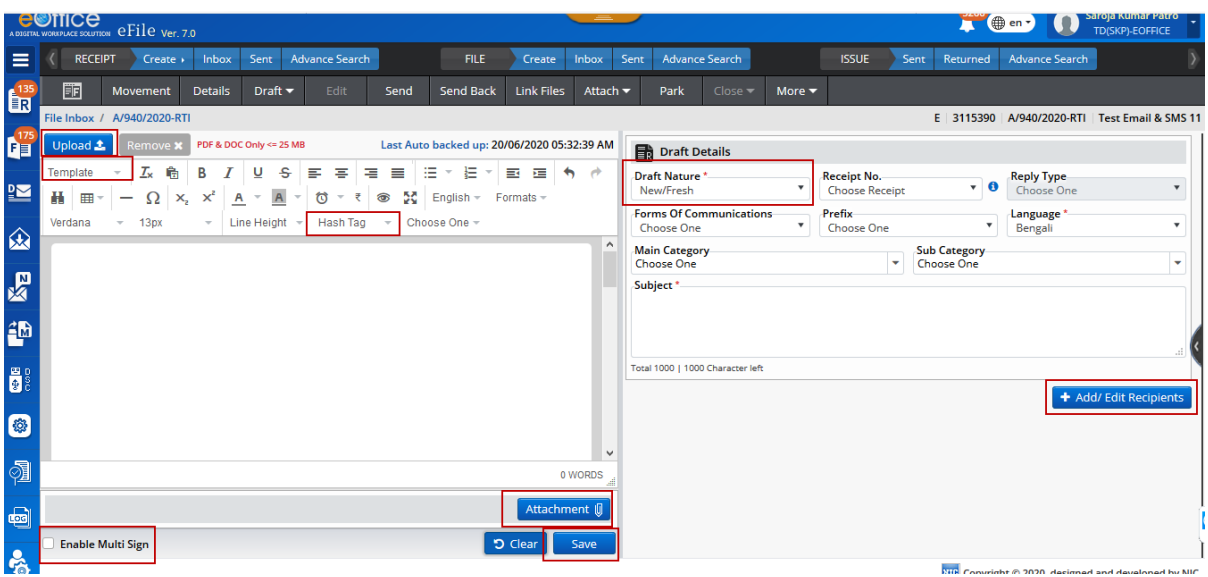

Actions that can be performed-

#### a. Drafting fresh letter

(Files $\rightarrow$ Go to 'Inbox' $\rightarrow$ Click on a file number to open the inner page of the file $\rightarrow$ Click 'Draft' > Select 'Create New Draft' > Click 'New/Fresh' > Enter details > Type a letter > Click 'Save')

#### b. Drafting reply

(Files $\rightarrow$  Go to 'Inbox' $\rightarrow$  Click on a file number to open the inner page

of the file→Click 'Draft'→Select 'Create New Draft'→Click 'Reply'→Browse the receipt against which the reply is to be created  $\rightarrow$  Enter 'Reply'  $\rightarrow$  Type a letter  $\rightarrow$  Click 'Save')

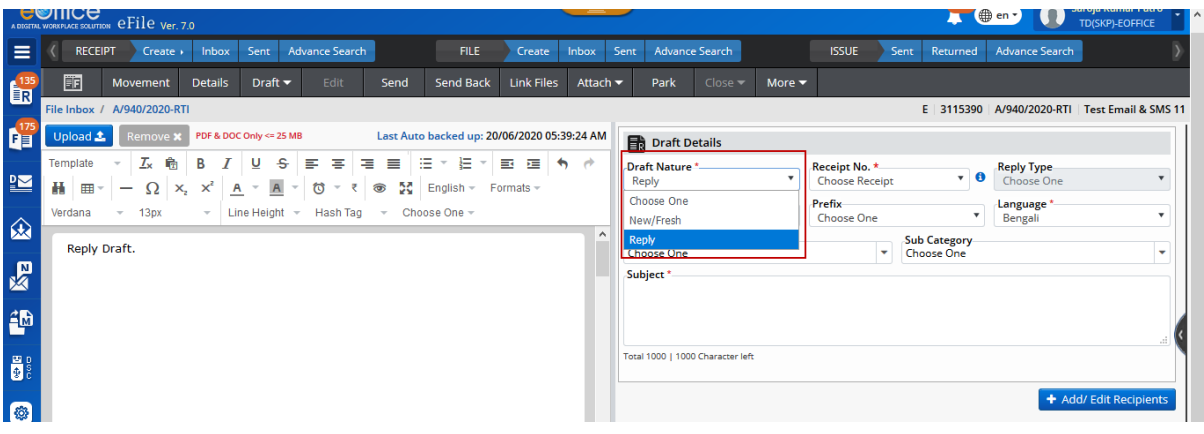

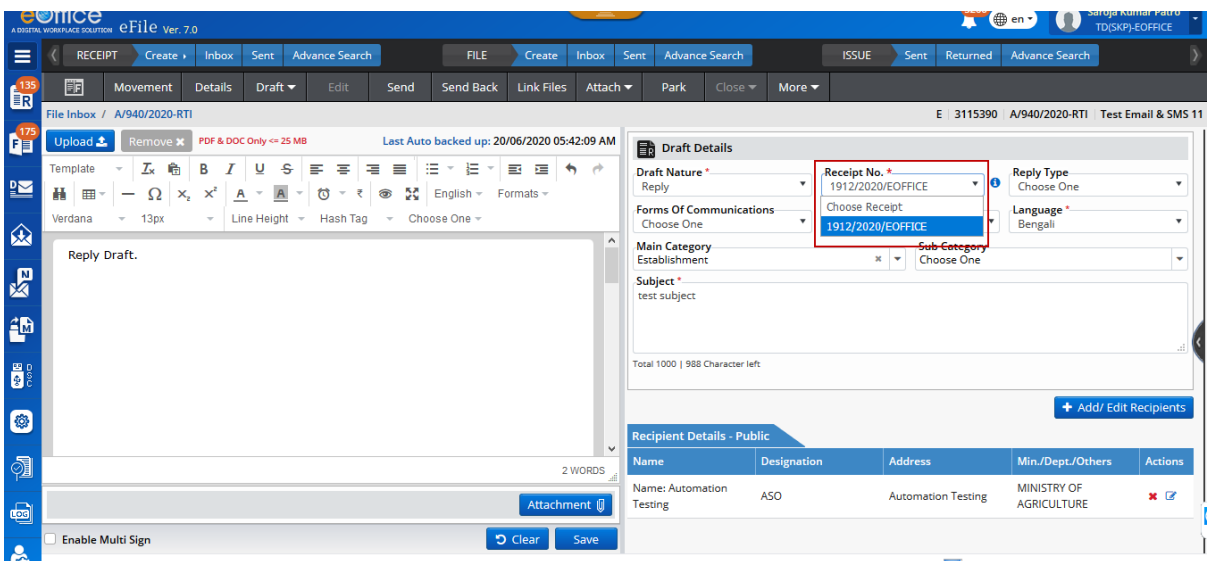

#### c. Approval of DFA

(Files $\rightarrow$  Go to 'Inbox' $\rightarrow$  Click on a file number to open the inner page of the file $\rightarrow$  Click 'Draft'  $\rightarrow$  Select 'View draft'  $\rightarrow$  Click 'DFA number' or the 'Version of DFA'  $\rightarrow$  Click 'Approve'  $\rightarrow$  Click 'Send')

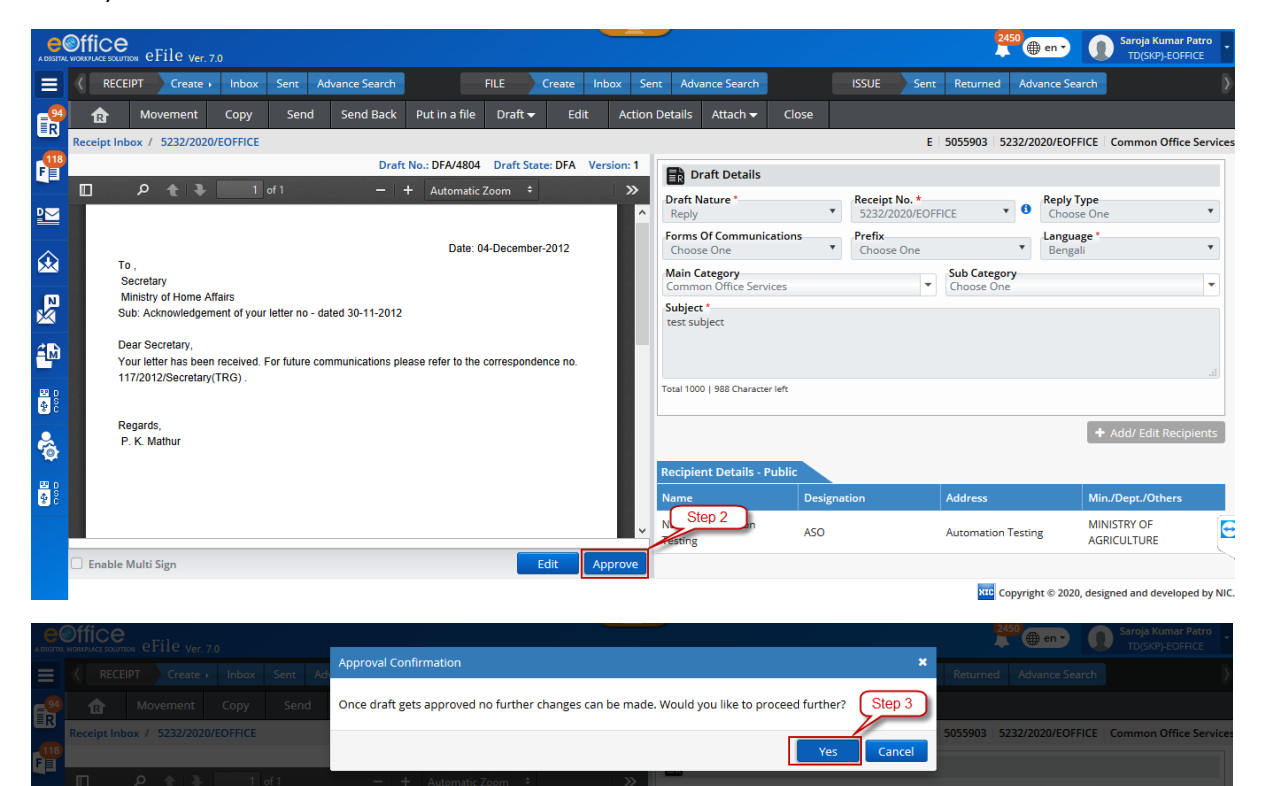

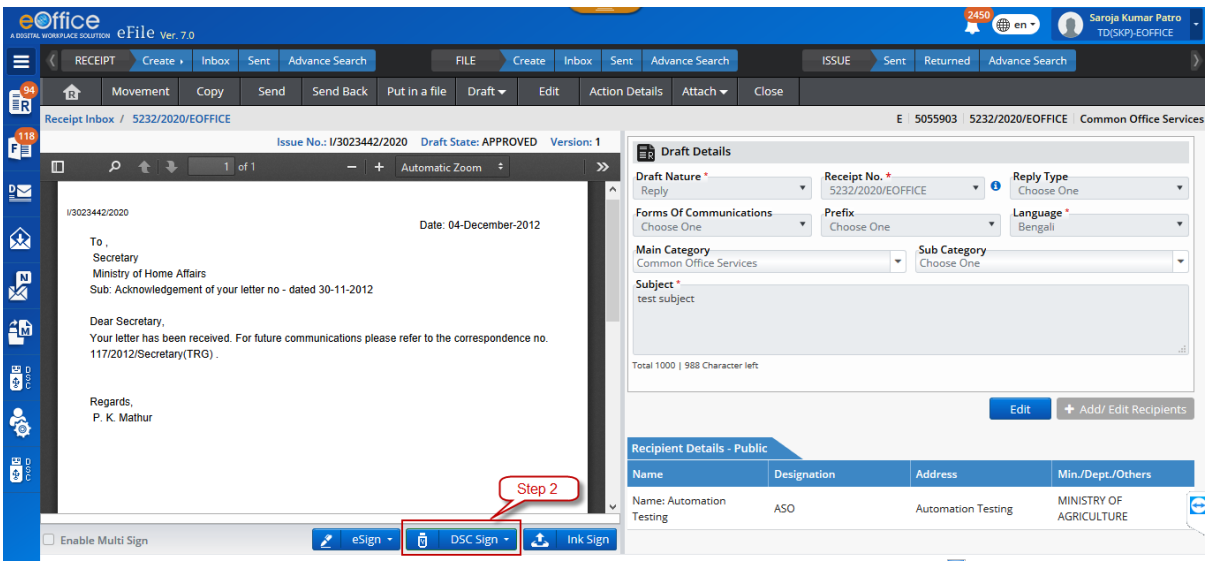

# d. Dispatch of DFA (by Self)

(Files $\rightarrow$  Go to 'Inbox' $\rightarrow$  Click on a file number to open the inner page of the file $\rightarrow$  Click 'Draft' $\rightarrow$ Select 'View draft' $\rightarrow$ Click 'DFA number' with status 'Approved' $\rightarrow$ Click 'Dispatch by Self'  $\rightarrow$  Select 'By Post/Mail'  $\rightarrow$  Enter the necessary details  $\rightarrow$  Click 'Send')

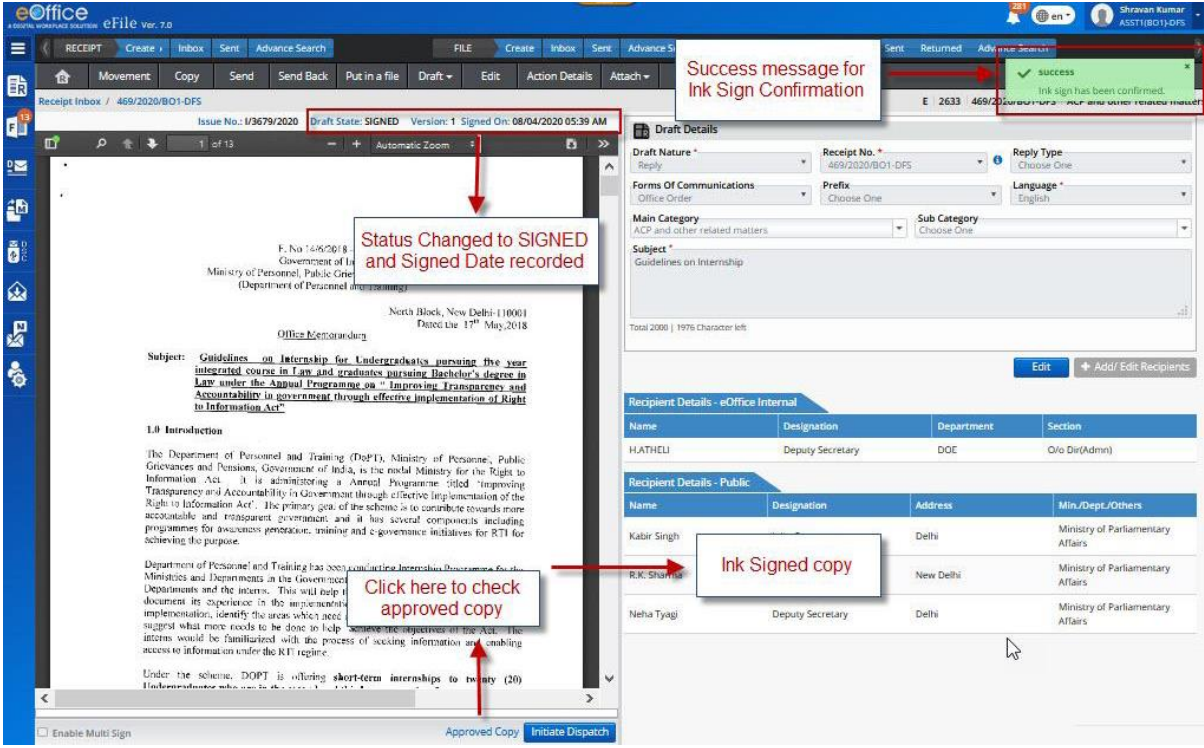

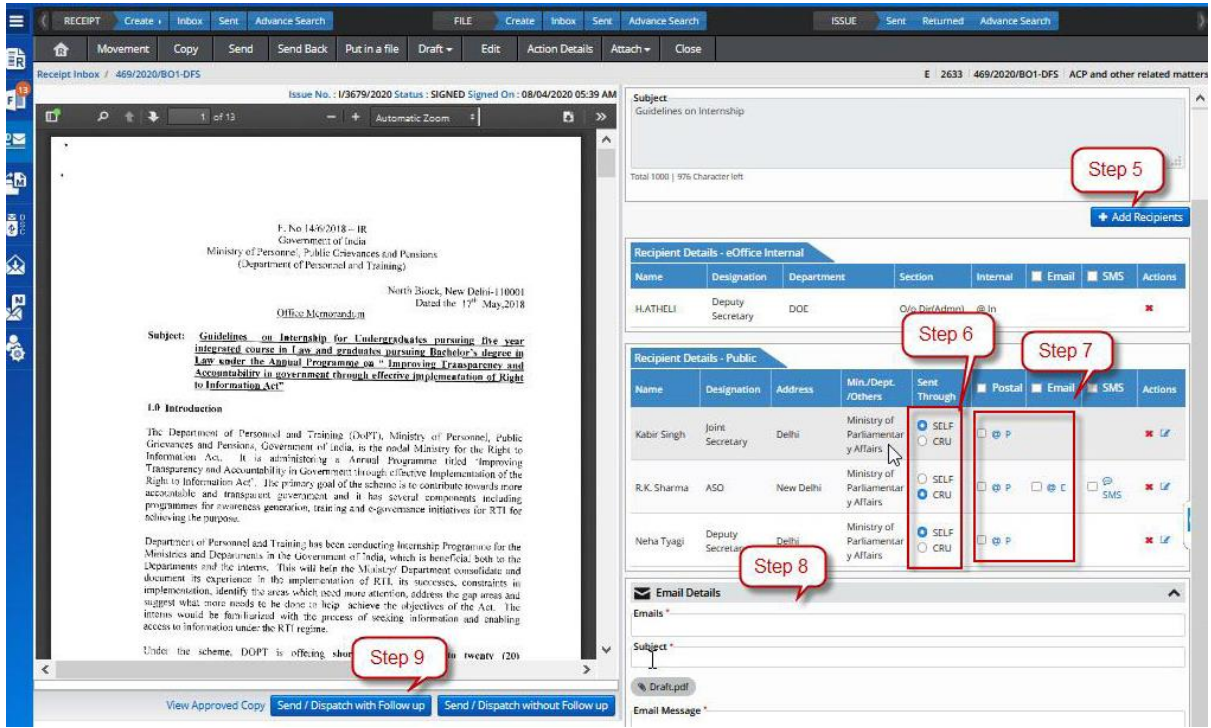

#### e. Dispatch of DFA (By DND/CRU)

(Files $\rightarrow$  Go to 'Inbox' $\rightarrow$  Click on a file number to open the inner page of the file $\rightarrow$  Click 'Draft' $\rightarrow$ Select 'View draft' $\rightarrow$ Click 'DFA number' with status 'Approved' $\rightarrow$ Click 'Dispatch by DND' → Select 'DND user' and 'Delivery Mode' → Enter 'Remarks' → Click 'OK')

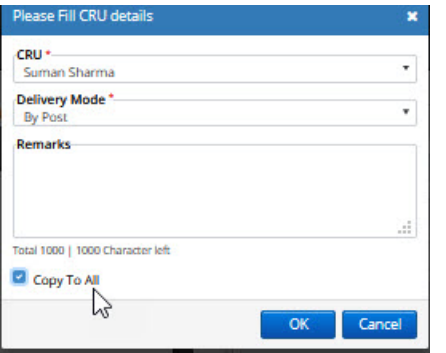

# **8. Process for Sending of Issual against a standalone Receipt**

(Go to FMS $\rightarrow$ Receipt $\rightarrow$ Dispatch)

---Dispatching a DFA against a Receipt---

(Receipts $\rightarrow$  Go to 'Inbox' $\rightarrow$  Select the receipt $\rightarrow$  Click 'Dispatch' $\rightarrow$  Select 'Reply' or 'New/Fresh'  $\rightarrow$  Enter type and nature of reply $\rightarrow$  Enter the mandatory details (Name and Address)  $\rightarrow$  Attach any document (if required)  $\rightarrow$  Click 'Dispatch by Self')

Actions that can be performed-

#### a. Sent--

#### I. Print envelope

(Files $\rightarrow$  Go to 'Dispatch' $\rightarrow$ Click 'Sent' $\rightarrow$ Select a dispatched letter $\rightarrow$ Click 'Print Envelope' $\rightarrow$ Save and take a printout)

#### b. Returned--

I. Receive

(Select a particular Receipt $\rightarrow$ Click 'Receive')

II. Resend

(Select a particular Receipt (with complete details and attachments)  $\rightarrow$  Click 'Resend')

# **9. Process for Creation of Part files**

(Go to Files $\rightarrow$ Click 'Create Part' $\rightarrow$ Browse the existing file number and the details related to the original file gets auto-populated $\rightarrow$ Click 'Create Part' $\rightarrow$ Work on Part File(Refer Processes 5, 6 and 7))

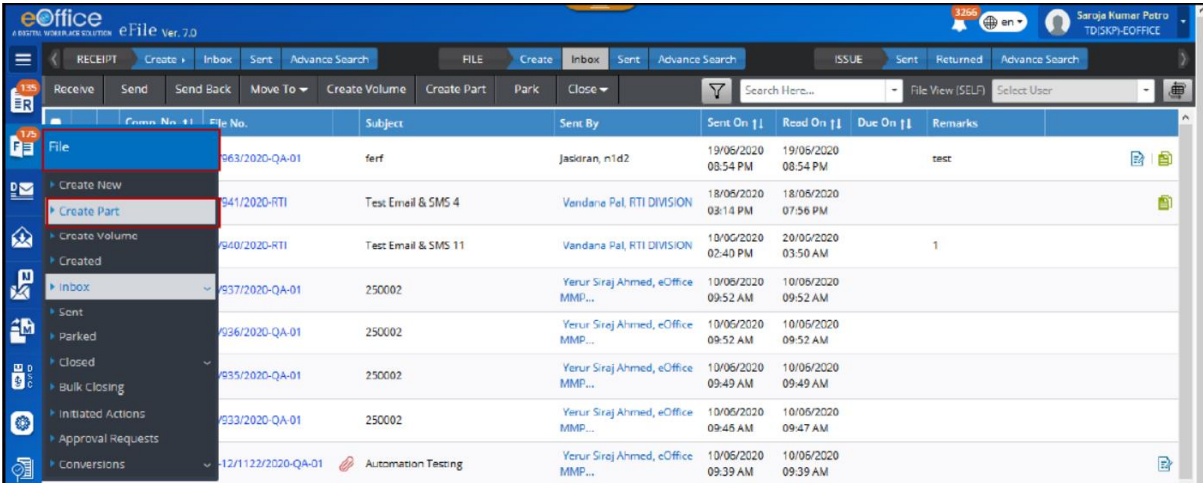

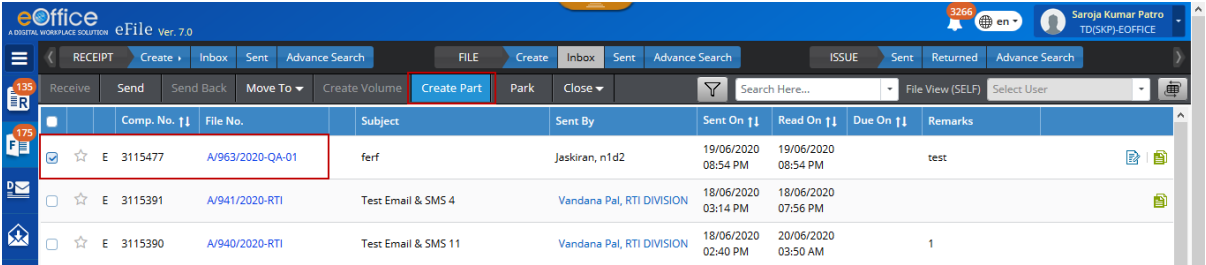

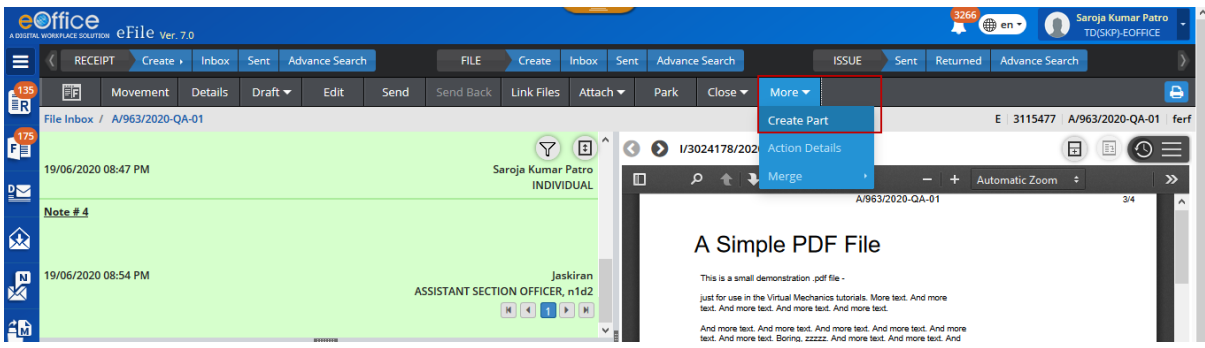

# **10. Process for Pull Up**

(Files/Receipts $\rightarrow$  Go to 'Inbox' $\rightarrow$  Select the name of the user from the 'Hierarchical View' $\rightarrow$  Files present in the Inbox of the user is displayed  $\rightarrow$  Select the file/receipt  $\rightarrow$  Click 'Pull Up')

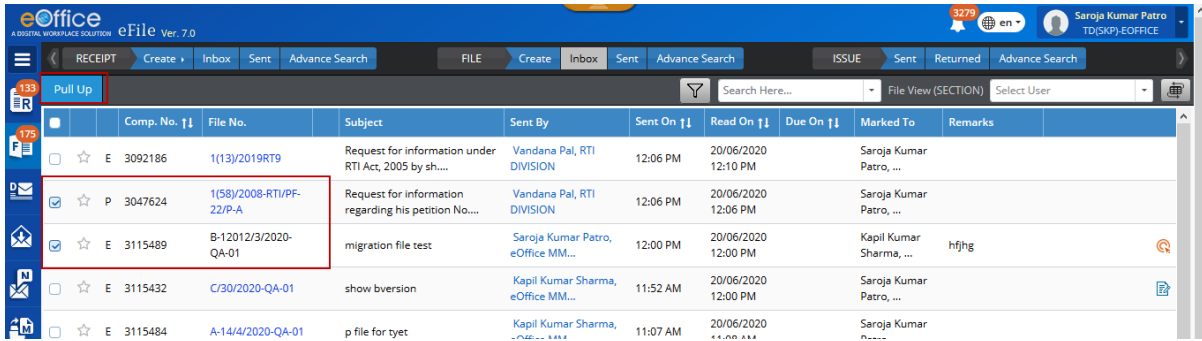

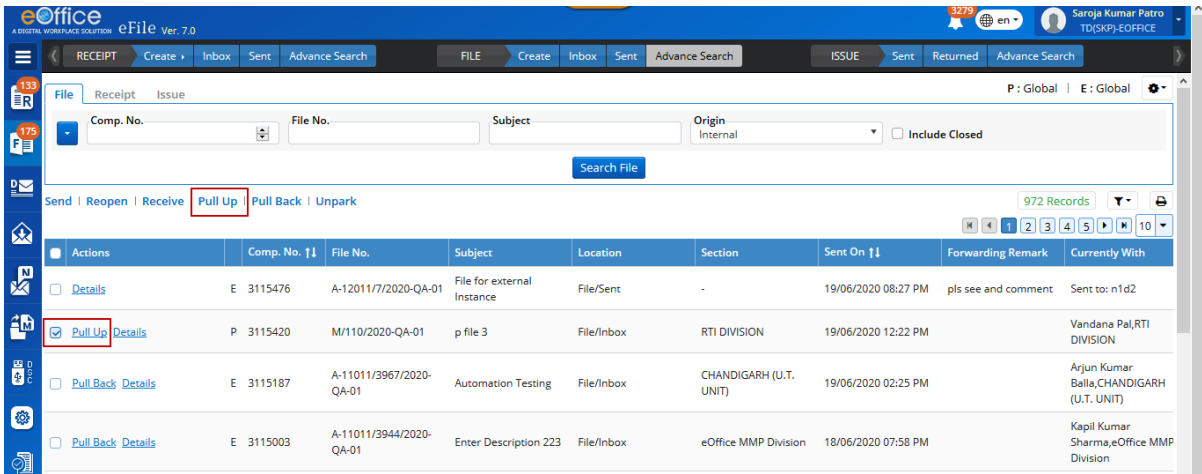

# **11. Process for Search**

---Apply filter if searching directly(optional)---

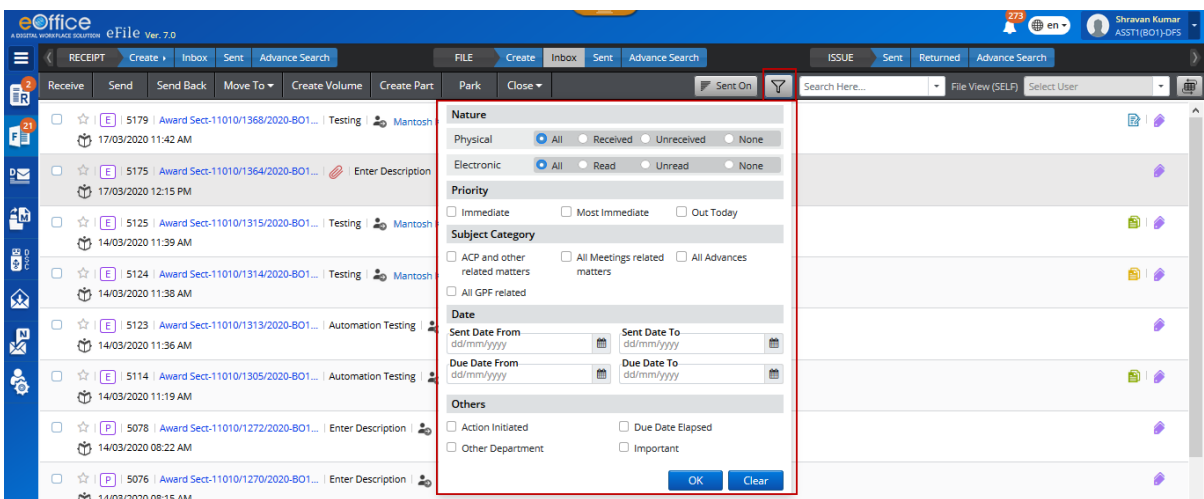

#### I. Normal Search

(Files $\rightarrow$  Go to 'Inbox/sent/all' $\rightarrow$  Click a file number to open it $\rightarrow$  Enter the text to be searched in the space provided at the right top of the noting page)

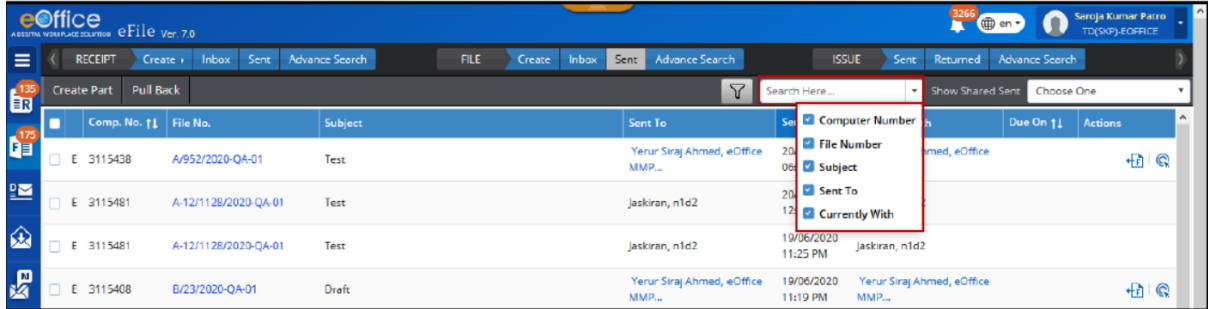

II. Advance search

(Go to FMS $\rightarrow$ Click the down arrow of the 'Search' textbox $\rightarrow$ Select the location of the text to be searched > Click the 'Search' symbol

or

Go to FMS $\rightarrow$ Enter the text/keyword (to be searched) in the 'Search' textbox $\rightarrow$ Click the 'Search' symbol)

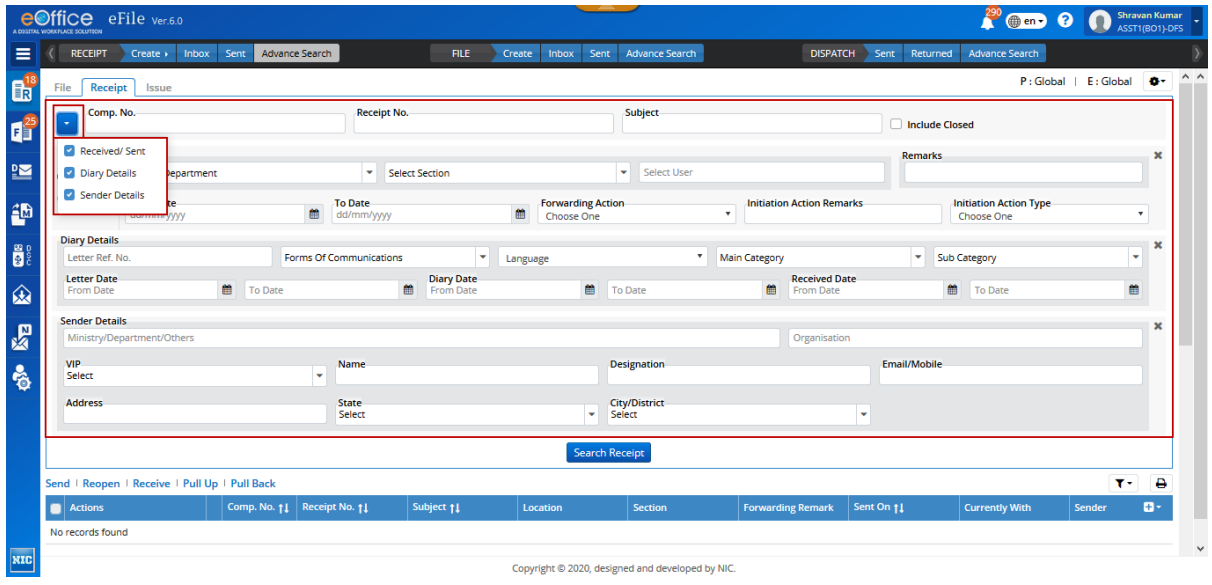

# **12. Process for Reopening of a Receipt/File**

(Search the file using advanced search option/Go to closed file $\rightarrow$ select the file $\rightarrow$ Reopen)

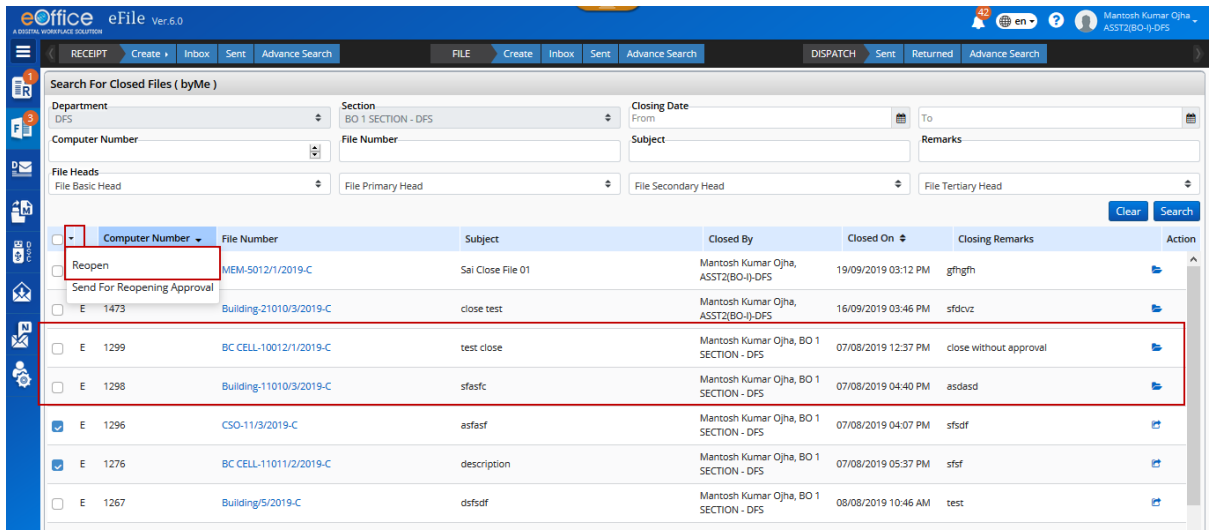

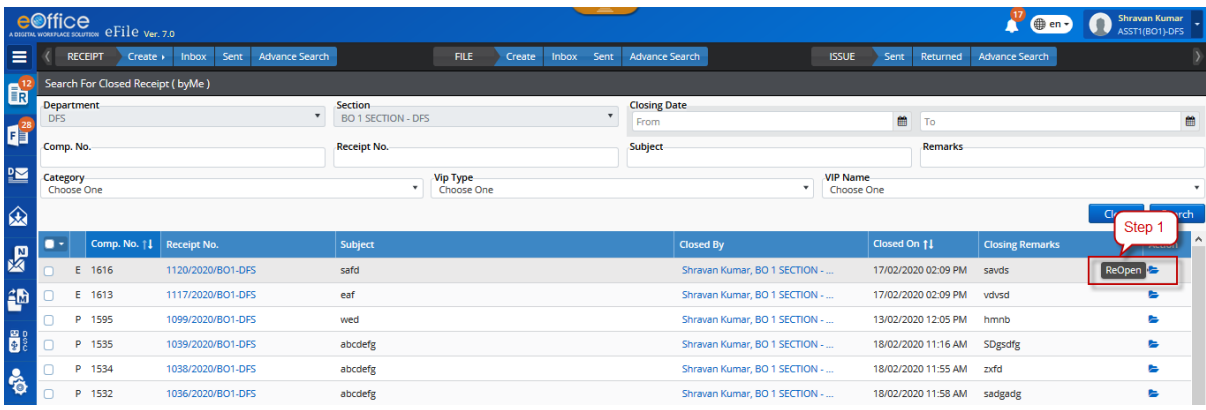

# **13. Process for using DSC in e-Office**

1. install latest version of java in the system

2. visit eoffice.gov.in $\rightarrow$ go to downloads $\rightarrow$ choose Digital service signer from the menu $\rightarrow$ download 7.2.0 windows/mac software $\rightarrow$ install it $\rightarrow$ plug the dsc $\rightarrow$ verify the certificate  $\rightarrow$  Ready to use it)